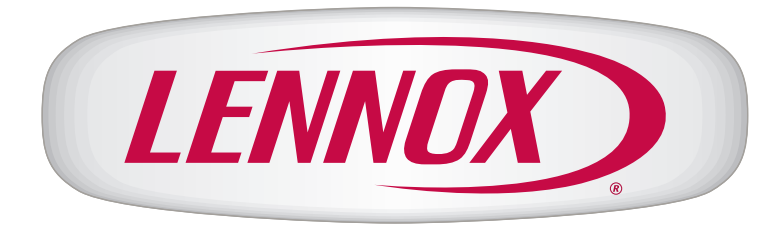

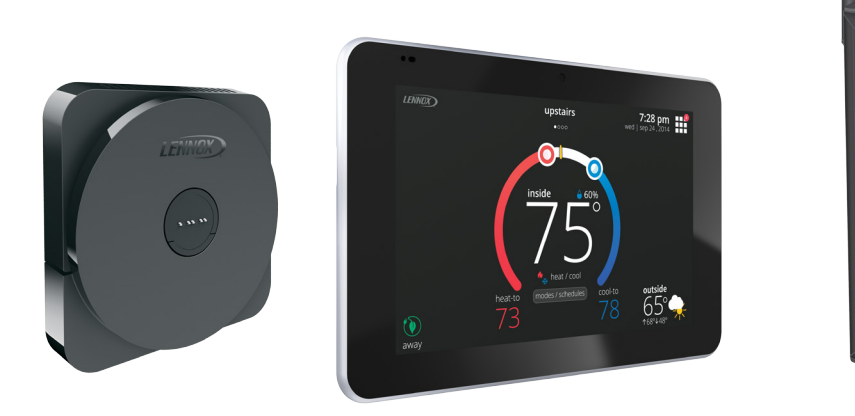

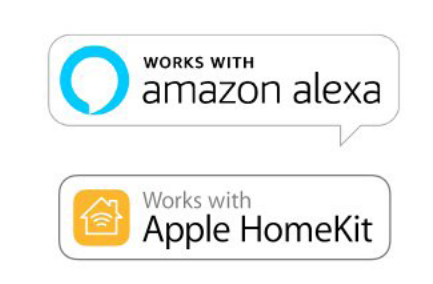

LENNOX

# **iComfort® E30**

 **Smart Thermostat**

 *User Guide*

507687-03 5/2018 Supersedes 507687-02 2018© Lennox Industries Inc. Dallas, Texas, USA

## **Table of Contents**

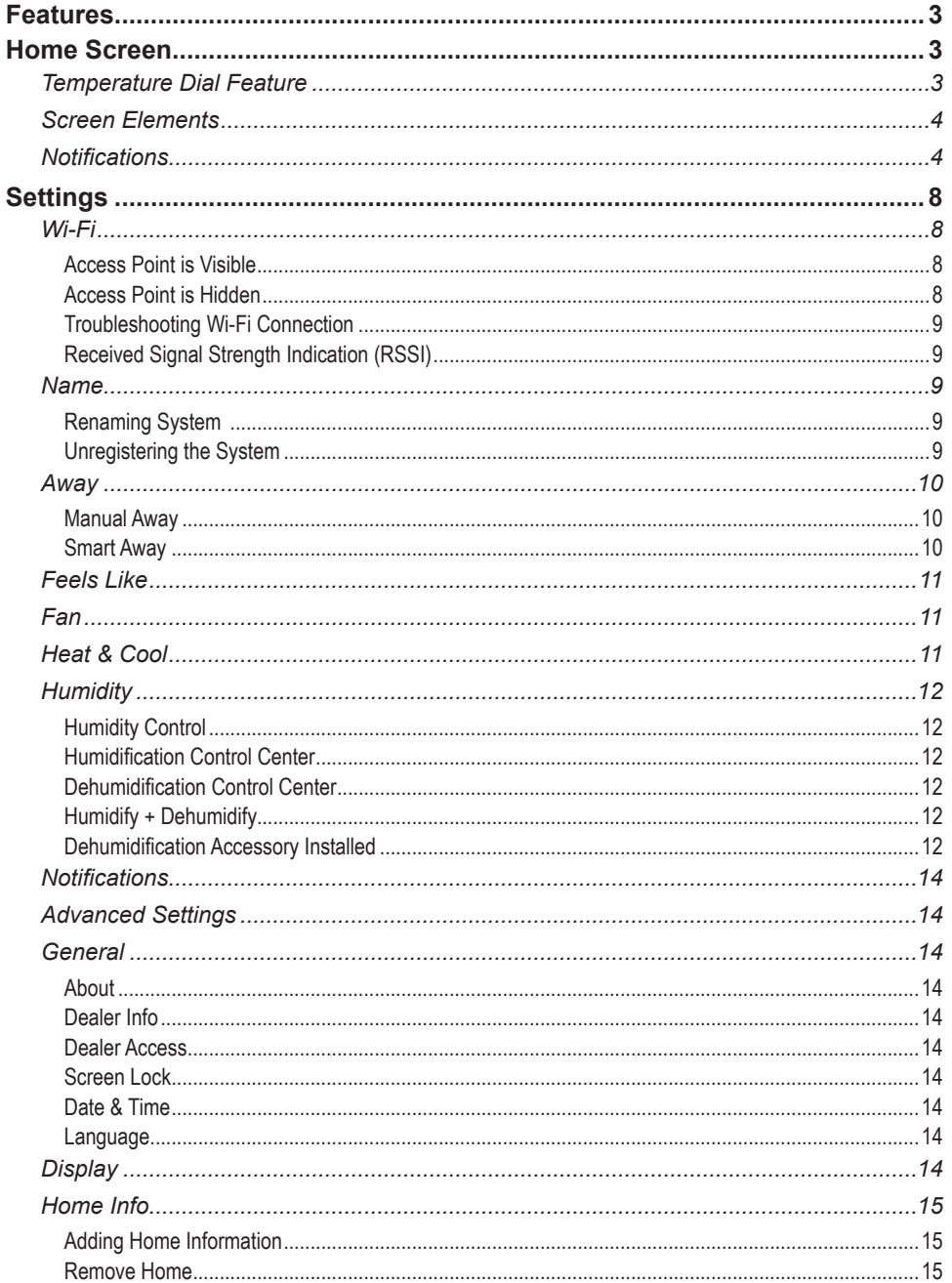

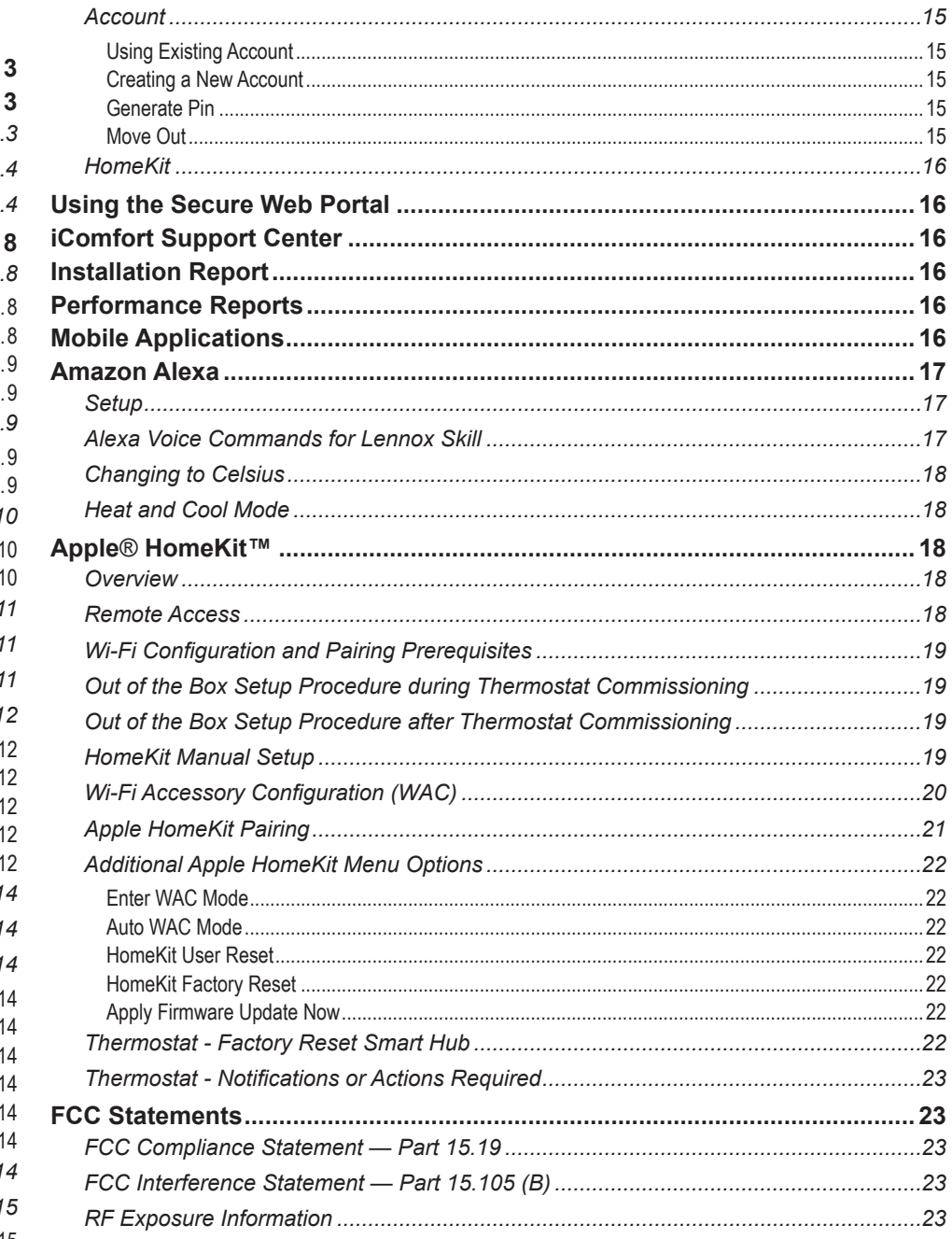

#### **Features**

This iComfort® E30 *smart thermostat* is an electronic, color display touchscreen and 7-day programmable interface which communicates directly with a Smart Hub Controller. After on-line registration is completed, the system may then be accessed by the homeowner from anywhere via computer, tablet or mobile device (Internet connection required).

Comfort Features include:

- Three languages supported (English, Français and Español)
- Wi-Fi Connected
- *Smart Away*® Uses the thermostat to control the home temperature while unoccupied (geo-fencing)
- *FEELS LIKE*® Controls the system using outdoor / indoor temperatures and indoor humidity to create the optimal comfortable conditions in the home
- *Schedule IQ* feature, you only need to program the thermostat once. Whenever there's a change in your routine, the thermostat adapts heating and cooling to match
- *Perfect Temperature* (Single Set Point) In non-zoning applications this allows a single temperature setting to be used to cool or heat the home
- Air conditioning or heat pump units with up to four stages of heat / two stages of compressor operation (two stages of heat pump heating, two stages of auxiliary back-up heating, two stages of emergency heating)
- Humidification measurement and control
- Dew point adjustment control
- Equipment maintenance reminders
- Heat/Cool mode -- Permits control of heating, cooling, humidification, and dehumidification without user involvement
- Performance reports are available through the homeowner web portal

This thermostat works with:

- Amazon® Alexa (For more details see "Amazon Alexa" on page 17.)
- Apple® HomeKitTM (For more details see "Apple® HomeKit™" on page 18.)
- PureAir™ Air Purification Systems Indoor air quality with time or sensor based notification of consumables including media filters, UVC bulbs, humidifier pads, and PureAir® system catalyst service / replacement
- Humiditrol® *Enhanced Dehumidification Accessory* (EDA)

## **WARNING**

This product contains a chemical known to the State of California to cause cancer, birth defects, or other reproductive harm.

## **IMPORTANT**

Due to Lennox' ongoing commitment to quality, features and options are subject to change without notice and without incurring liability. Improper installation, adjustment, alteration, service or maintenance can cause property damage or personal injury. Installation and service must be performed by a qualified installer or servicing agency.

## **Home Screen**

## **Temperature Dial Feature**

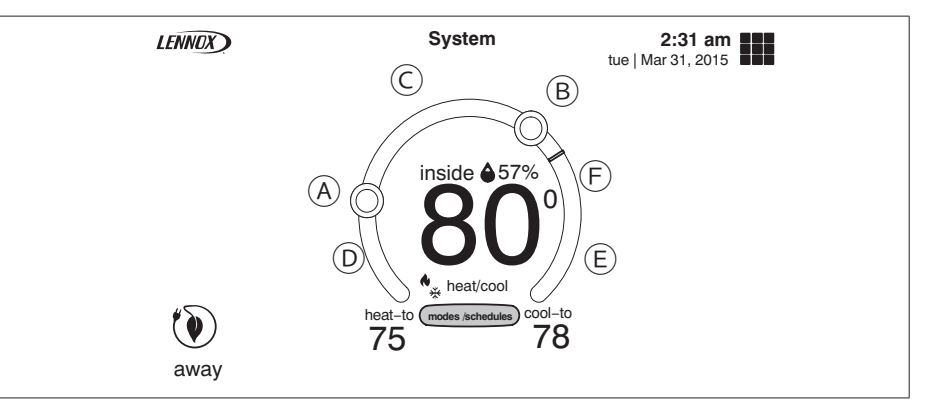

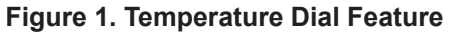

- **A.** This is the maximum heat position indicator on the dial. This object will be red/ white in color. Selecting this object will bring up the temperature adjustment dial for the **heat-to** setting adjustment.
- **B.** This is the maximum cool position indicator on the dial. This object will be blue/ white in color. Selecting this object will bring up the temperature adjustment dial for the **cool-to** setting adjustment.
- **C.** This is the location where no system demand will be active. For example, in figure 1, the system would be off between A and B locations.
- *NOTE: By default, the system is configured not to allow the heating and cooling settings to be any closer than three degrees when the system is running in heat / cool mode (auto-changeover).*
- **D.** When there is an active call for heating, this area of the dial will have a red background with yellow and dark red flames animation.
- **E.** When there is an active call for cooling, this area of the dial will have a blue background with snow flakes animation.
- **F.** The yellow line indicates the actual room temperature on the temperature dial

indicator.

## **Screen Elements**

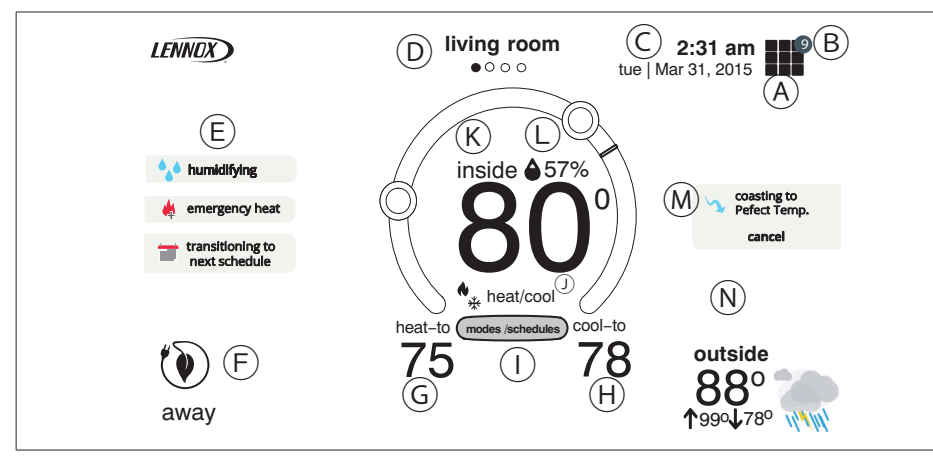

**Figure 2. Screen Elements**

- **A.** The **MENU** button is for accessing notifications and settings.
- **B.** A circle with a number indicates new notifications. Touch **menu > notifications** to display active notifications. Types of notifications include: critical, warnings reminders, and general information. This can also be sorted by last 24 hours, last 30 days, last 12 months or all notifications.

#### **Notifications**

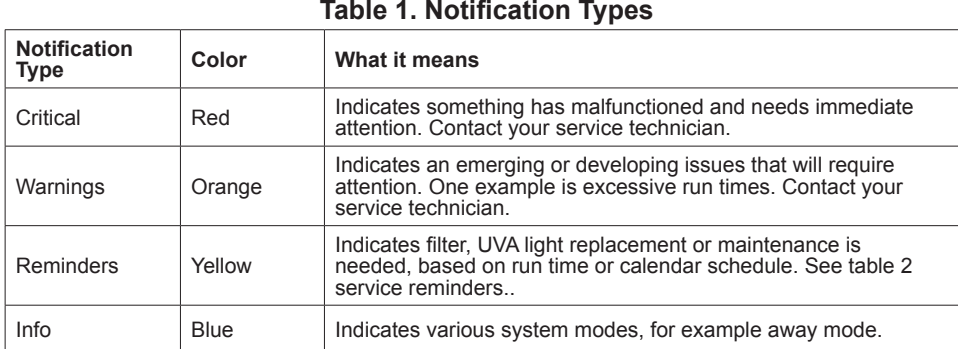

*NOTE: Selecting the ALL option displays all of the above.*

#### **Table 2. Reminders (Service Alerts)**

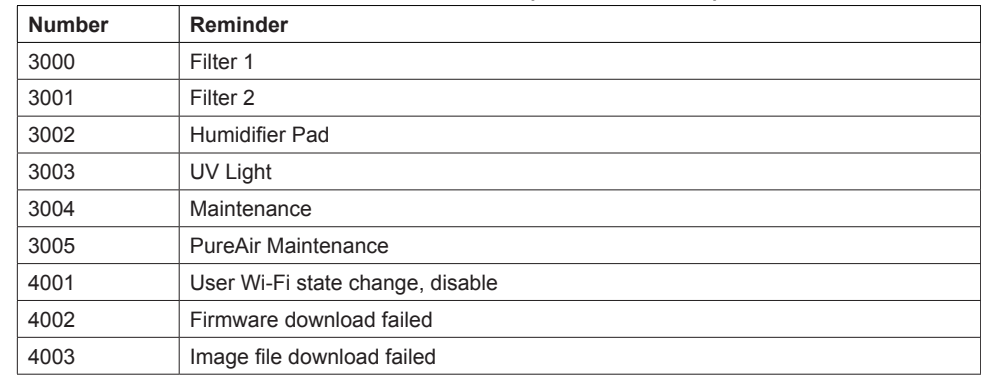

- **C.** This is the current time, day of the week and date (month/day/year). This information can be adjusted from **menu > settings > general > date & time screen.**
- **D.** This will display the system name and if there is more than one iComfort E30 smart thermostat installed in the home. If there are dots underneath the name that indicates there are other systems accessible from the home screen display. The system name on display indicates which system is active on the HOME screen. System names can be changed by going to **menu** > **settings** and on the menu on the left side of the screen, select **name**.

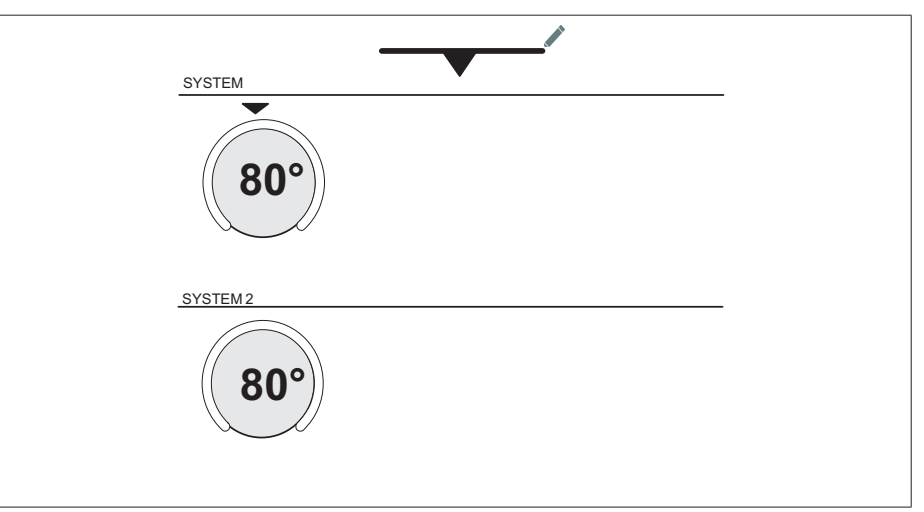

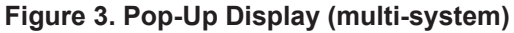

**E.** This area displays various functions that are either pending or currently active. Indicators are humidifying, dehumidifying, cooling, heating, ambient lockout, emergency heat, cleaning air, transitioning to next schedule, load shedding and fan is running. Indicators are:

#### **Table 3. Home Screen and System Status Icons**

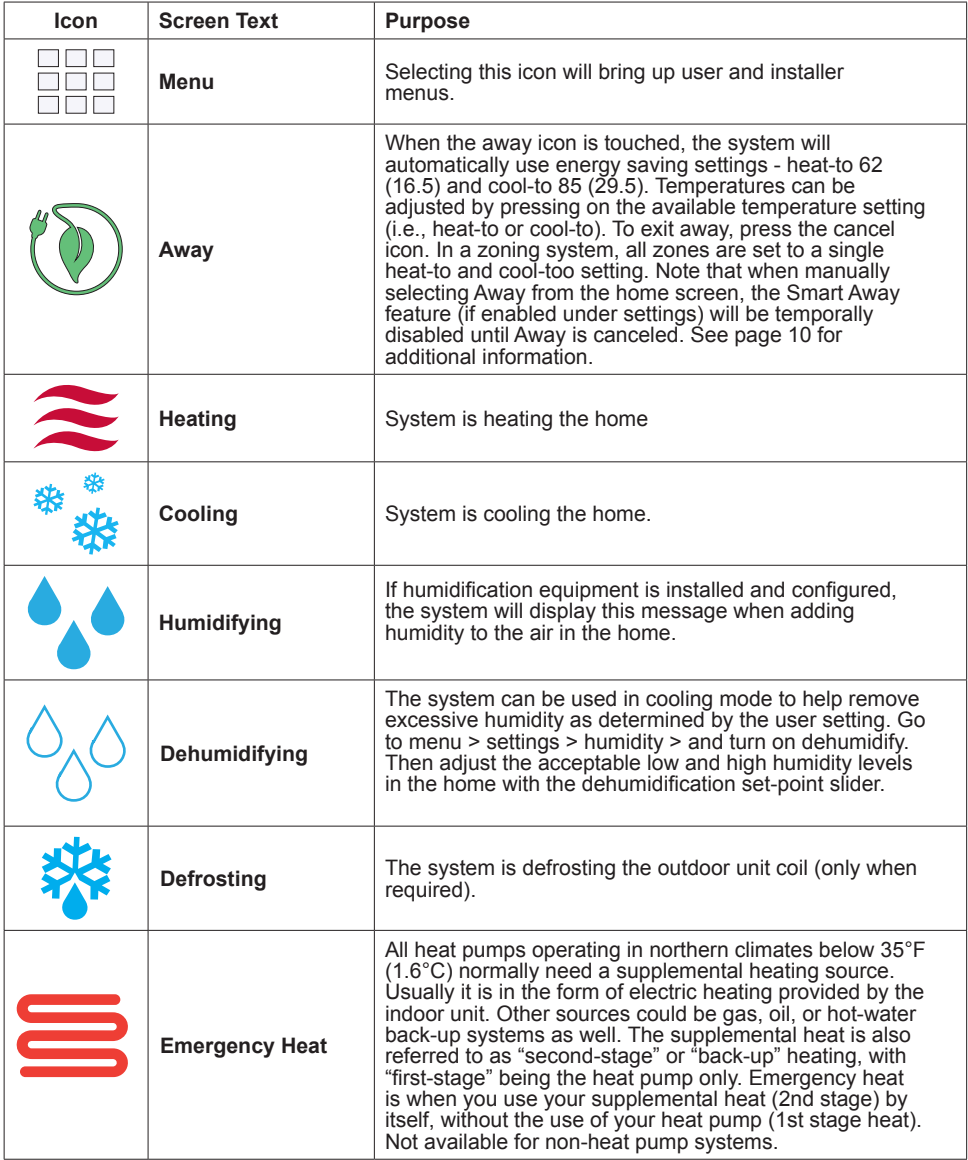

#### **Table 3. Home Screen and System Status Icons**

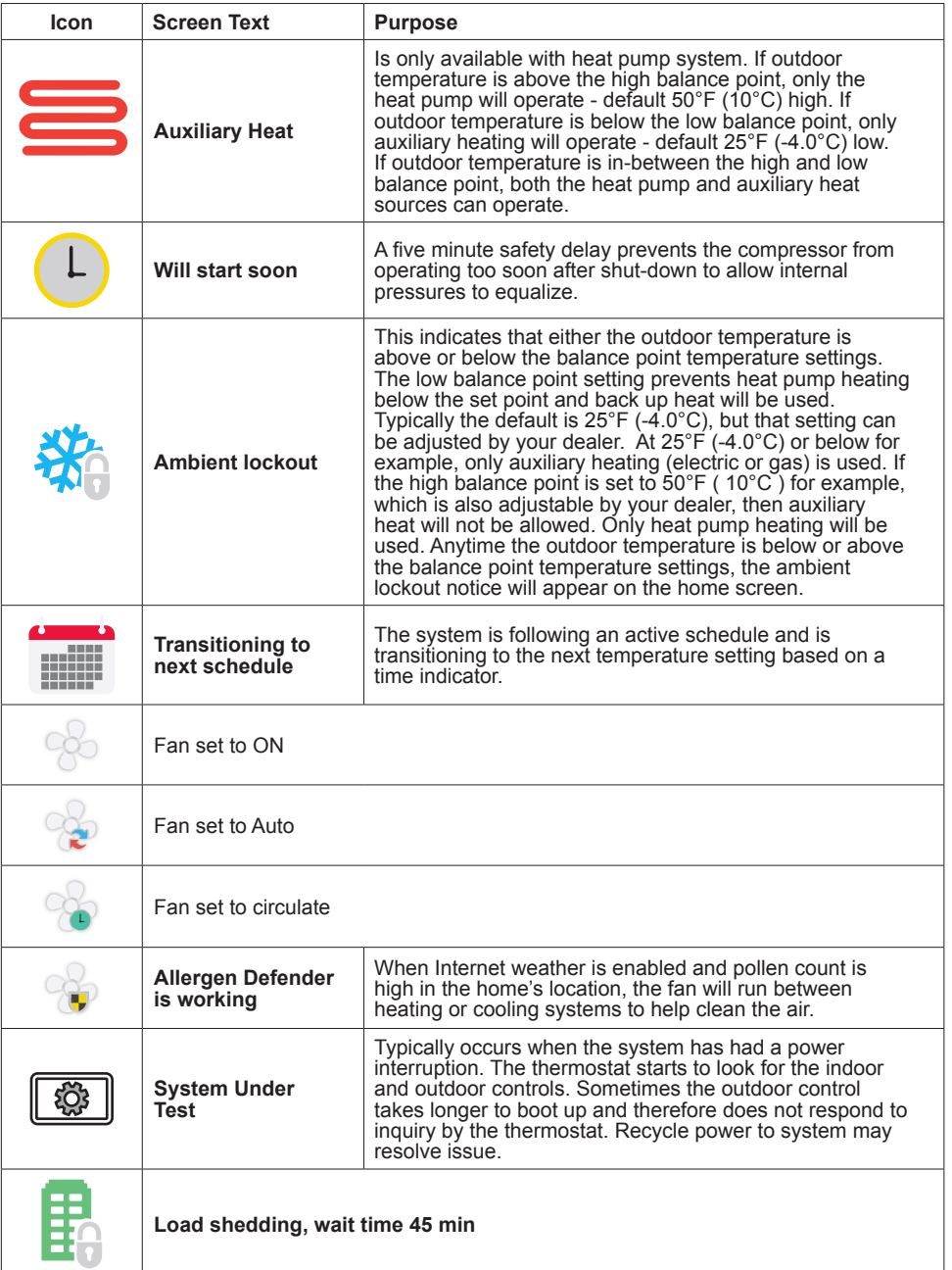

#### **Table 3. Home Screen and System Status Icons**

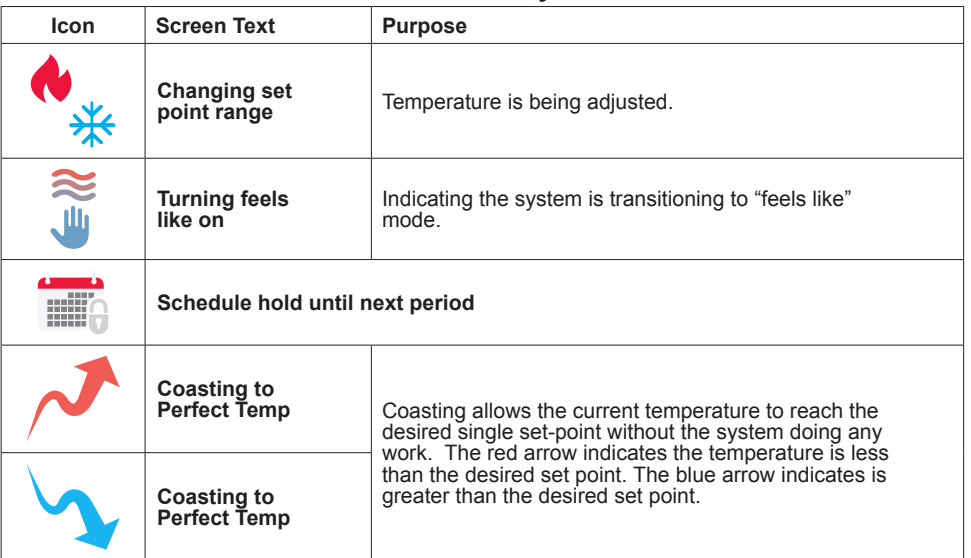

- **F. Away** When away icon is touched, the system will automatically use energy saving settings which is heat-to 62 and cool-to 85 in Fahrenheit or heat-to 16.5 and cool-to 29.5 in Celsius). Temperatures can be adjusted by pressing on the available temperature setting (i.e., heat-to or cool-to). To exit away, press the **cancel** icon. Note that when manually selecting Away from the home screen, the Smart Away feature (if enabled under settings) will be temporally disabled until Away is canceled. See page 10 for additional information.
- **G.** Pressing on the **heat-to** area will allow the temperature setting to be changed.
- **H.** Pressing on the **cool-to** area will allow the temperature setting to be changed.
- *NOTE: If the system is running on a schedule, any adjustment will display* schedule will hold until next period or select duration of hold. Touch hold or duration to select the desired time. The hold period can be canceled by pressing the cancel icon on the right side of the Home Screen.
- **I. Select Mode**: Touch **modes/schedules** to select the system mode of operation, run a schedule, fan mode operation and turn the system off. To exit this screen, press the home icon.

"Figure 4. Select Mode" shows the various modes of operation that may be available. To select a mode for the system or a specific zone, press the desired operation. The gray shaded area indicates the item has been selected.

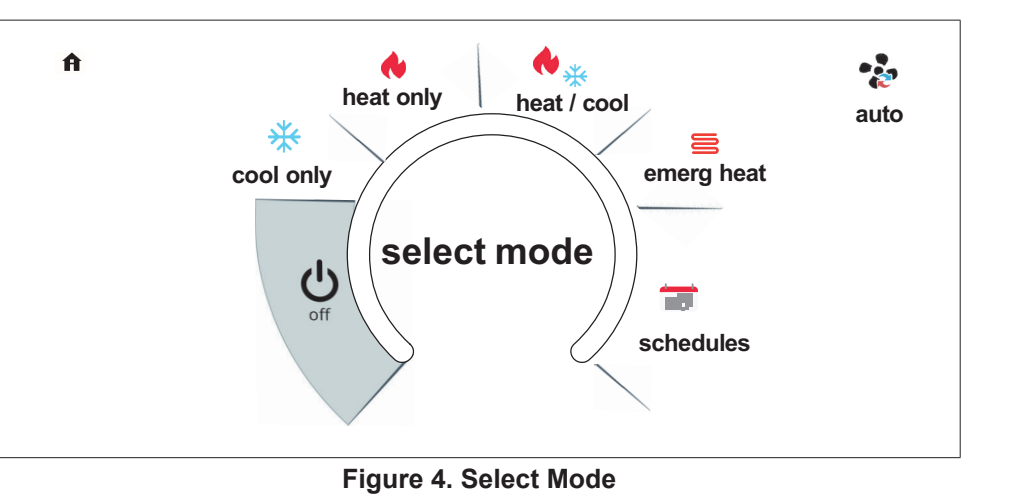

- *NOTE: Options are dependent on system configuration. For example, emerg heat - emergency heat) will be auxiliary heat for heat pump systems only.*
- **Off:** System is off. In addition, if system is off, Alexa will be unable to adjust the temperature.
- **Cool Only**: System will run only in cool mode.
- **Heat Only**: System will run only in heat mode.
- **Heat / Coo**l: This is the auto-changeover mode. System will heat or cool your home at the temperature set point you desire.
- **Emergency Heat**: Selecting this setting will run the air handler's electric heat or furnace instead of the heat pump for heating. This selection is only available with systems using a heat pump.
- **Fan Operations**: There are three fan modes of operation, which are auto, on and circulate. Pressing on the fan icon will allow selection of the desired fan mode.

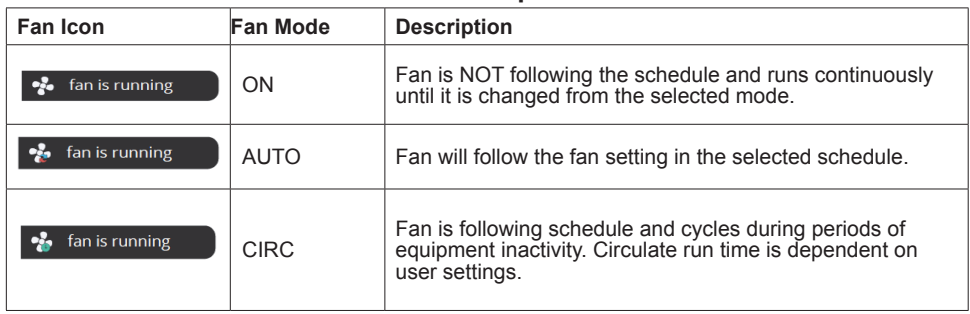

#### **Table 4. Fan Operations**

• **Schedules**: When selecting schedules, the available options are Schedule IQ, summer, winter, spring/fall and save energy. Schedules are all predefined and can be changed or renamed by selecting edit schedules.

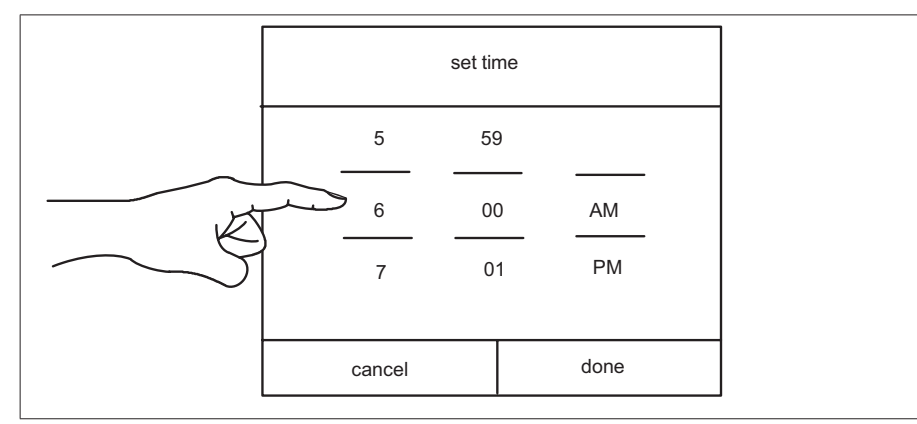

**Figure 5. Set Schedule Time Screen**

#### **Schedule IQ**

This schedule operates in heat / cool mode and answering a few simple questions will allow the system to know how to set the temperature for the home based on time settings.

By default there are two time and temperature settings which can be adjusted using the edit schedules option.

@ home day - default time is 7:00AM with a low temperature setting of 67°F (19.5°C) and high temperature setting of 80°F (26.5°C).

@ home night - default time is 11:00PM with a low temperature setting of 66°F and high temperature setting of 84°F (29°C).

**away** - Smart Away is used to set the temperature while the home is unoccupied. Default low temperature setting of 62°F (16.5°C) and high temperature setting of 85°F (29.5°C) .

Temperatures for "home day", "home night" and "away" can be adjusted by sliding the low and high temperature circle left or right on the slider.

For each time setting, a specific fan operation can be set as well. Options are on, auto and circulate. Other options are rename the schedule and restore defaults. Press the home icon to exit the screen.

**K.** This is the "inside" room temperature.

- *NOTE: If the "feels like" option is enabled, feels like will appear above the*  temperature. This feature can be enabled in the user settings.
- **L.** This icon and number represents the humidity level inside the home at the thermostat location only. This will only be displayed if enabled in the user

settings for display. The rain drop will be displayed as different levels based on humidity percentage are detected in the home.

**M.** Items that may appear in this area of the screen are as follows:

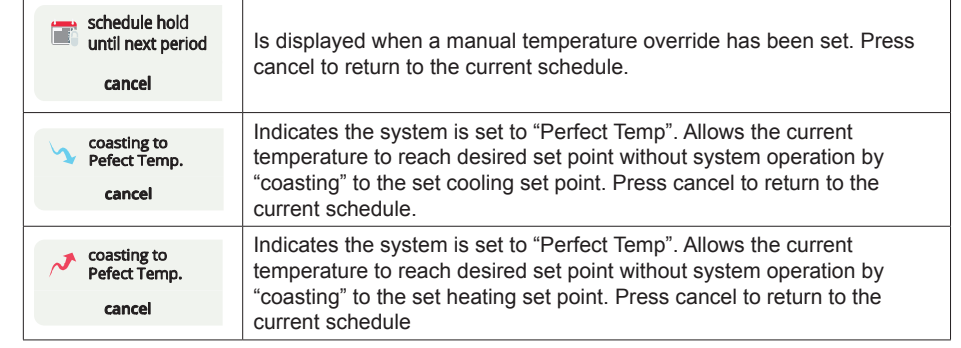

**N.** This area of the screen will display either the outdoor temperature or weather forecast depending on system settings. The outdoor weather option under **menu > settings > display > outdoor weather** has to be ON and outdoor temperature is set to either Internet (AccuWeather) or sensor.

Press on the weather section of the Home screen to display detail information concerning local weather. The weather displayed is also dependent on the user correctly adding the home info. Go to **menu > settings > home info** and verify or add the home information. If only the outdoor sensor is to be used, go to outdoor temperature and set to sensor.

- *NOTE: If Internet and weather provider are selected, weather information will*  only be displayed once the thermostat has been setup, connected to the Internet and user login to their account.
- *NOTE: If a double lines appear in this area, either the thermostat is not setup to use either an external temperature sensor or Accuweather, thermostat has lost connection to the Internet or Lennox server. Another possibility is you are not logged into your account. Also on rare occasion it could be a temporary service outage by the weather service provider.*

#### **Settings**

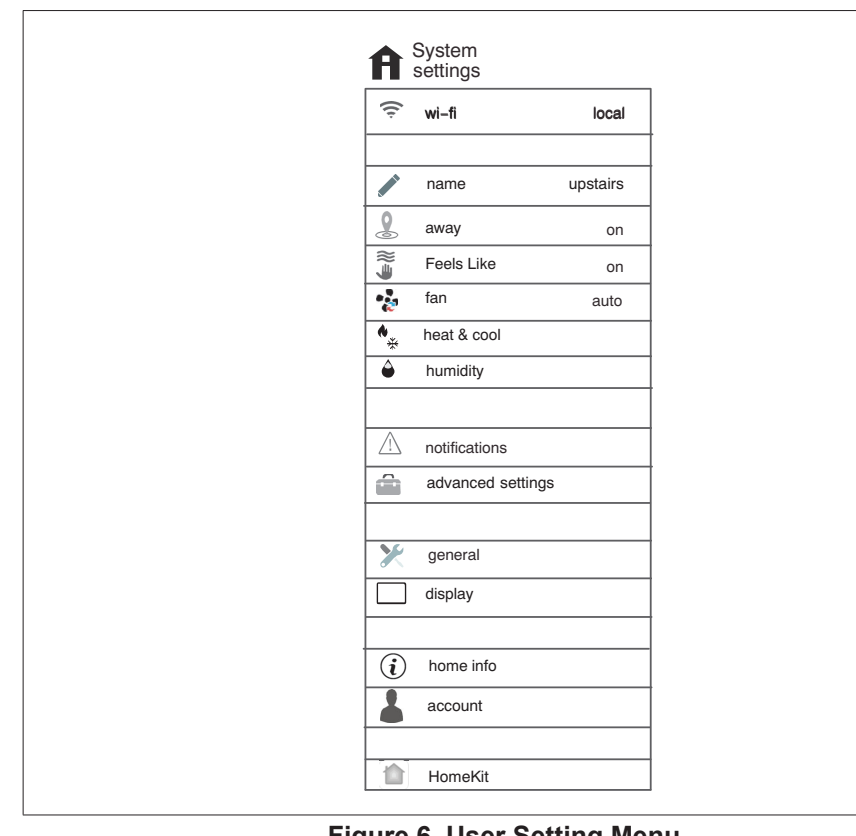

The setting screen will allow the homeowner to connect to their home Wi-Fi router and give their system a name. See list of settings for options.

**Figure 6. User Setting Menu**

## **Wi-Fi**

This is for connecting the thermostat to a secure home wireless network.

- *NOTE: A router with Bonjour capabilities is required for this function. Check the router functions if Smart Hubs do not connect. Apple Bonjour® is an implementation of zero-configuration networking (Zeroconf), a group of technologies that includes service discovery, address assignment, and host name resolution.*
- *NOTE: Never use a home guest account. Never use an open router connection (non-secure). Always use a secure connection physically located in the home where the thermostat is located.*

## *Access Point is Visible*

- **1.** Slide the option to **ON** to enable Wi-Fi.
- **2.** Wi-Fi network will show not connected. Press on not connected.
- **3.** Select a network will be displayed listing all detected networks within range. Select your home network by pressing on the network name.
- *NOTE: The thermostat can connect to a home wireless router that uses up to 32 characters in the access point name (visible or hidden).*
- **4.** When connecting to a secure home Wi-Fi network, a password will be requested. Enter your home Wi-Fi network password and press join to continue.
- *NOTE: If you wish to see the characters you are typing, check show password.*  The thermostat will support up to a 63 character password.

#### *Access Point is Hidden*

- **1.** Slide the option to ON to enable Wi-Fi.
- **2.** Wi-Fi network will show not connected. Press on not connected.
- **3.** Select other.
- **4.** The "enter new network information" screen will appear. Enter the name of the hidden network.
- *NOTE: The thermostat can connect to a home wireless outer that uses up to 32 characters in the access point name (visible or hidden).*
- **5.** Select Security. Options are: none, WEP, WPA and WPA2. If your home Wi-Fi connection is unsecured, then Wi-FI security must be enabled using WEP, WPA or WPA2 via the router before proceeding. Consult your router documentation on how to enable Wi-Fi security.
- **6.** Once security type is selected, a password field will appear. Enter the password to access your home Wi-Fi network.
- *NOTE: If you wish to see the characters you are typing, check show password. The thermostat will support up to a 63 character password.*
- **7.** Press join.

Whether connecting to a visible or hidden network, if successful, a check mark will appear above both the router and Internet icons.

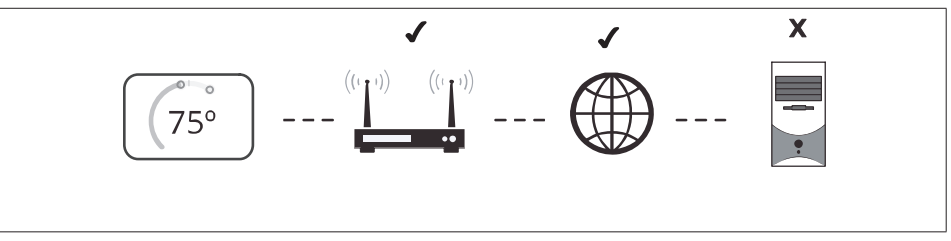

**Figure 7. Connection Status**

#### *Troubleshooting Wi-Fi Connection*

The following terminology is used in this troubleshooting section:

- Received Signal Strength Indication (RSSI). This is an indication of the signal strength of the Wi-Fi router being received by the scanning device (i.e., smart phone). So the higher the RSSI number (or less negative in some devices), the stronger the signal.
- Wireless Bands 802.11a, g and n. These are wireless networking standards that extends bandwidth throughput up to 130 Mbps using the 2.4 GHz band.
- Internet Protocol Address (IP address). This is an address assigned by your home router for each network device (e.g., computer, printer, thermostat).

**Electromagnetic Interference Causing Poor Connectivity**: Locate the thermostat and router away from other devices that could possibility interfere with wireless communications. Some examples of other devices that could interfere are:

- Microwave ovens
- Wireless cameras
- Portable phones and bases
- Baby monitors
- Wireless speakers
- Bluetooth devices
- Garage door openers
- Neighbor's wireless devices

To eliminate a possible source of interference, temporally disable any devices and see if Wi-Fi performance has improved.

#### *Received Signal Strength Indication (RSSI)*

The ideal signal strength range for the thermostat is -1 to 69 RSSI. The signal strength can be viewed from the thermostat interface.

- **1.** Press **NETWORK SETTINGS**; this screen shows a graphical view of buttons representing OPEN and SECURE wireless networks, along with button for adding a network.
- **2.** Select the access point that has already been established and connected. When selecting the info icon, a screen will appear which will display an option to forget the network and IP address assigned to the thermostat by your router, sub-net mask, router, DNS and RSSI. If the RSSI signal strength is anywhere between -9 to -69, then the signal strength is sufficient. If outside this range, then either relocate the router closer to the thermostat, add a repeater, or move the Smart Hub. Adjusting antennas on router and/or Smart Hub may resolve the issue.

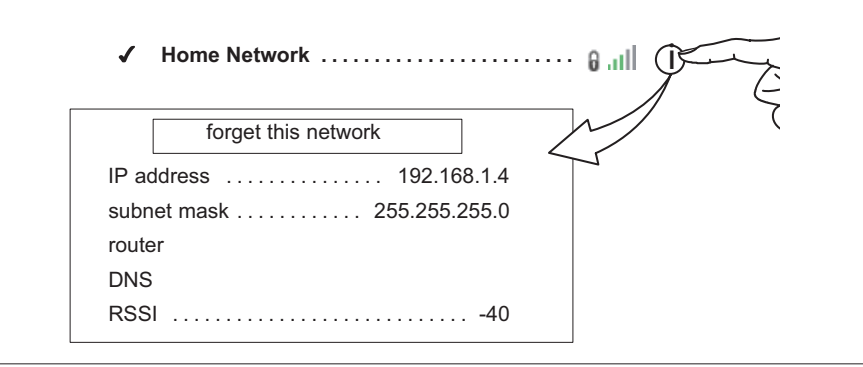

#### **Figure 8. Verifying Signal Strength**

#### **Name**

#### *Renaming System*

Selecting this option to name your system. There is also an option to unregistered the system.

#### *Unregistering the System*

Using this feature will unregister the system from your consumer portal account if it has already been registered to your account. This will only remove the system that is currently being accessed.

*NOTE: If you have multiple systems assigned to your account, only the system you are working from will be removed.*

#### **Away**

*NOTE: Procedures listed in this section can be accomplished either at the thermostat, Lennox iComfort Thermostat App on your mobile device or consumer web portal.*

#### *Manual Away*

The user can manually put the system into away mode by pressing the "away" icon. When the system is in away mode, the horseshoe is grayed-out and shows the "away" status text. In order to exit away mode, the user can press the "cancel" icon. In away mode, the away set points are used to control the system. The user can modify the away set points from the default values in **menu** > **settings** > **away**.

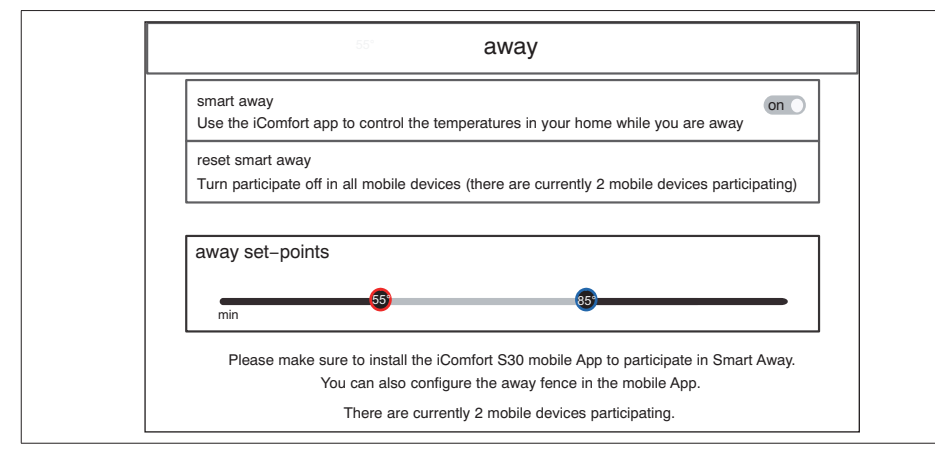

**Figure 9. Away Screen and Smart Away Settings**

#### *Smart Away*

Smart Away is a feature that can be enabled once you have created and registered your account. Both **Home Info** and **Account** options must be completed before this option can be enabled.

The Smart Away feature depends on the iComfort Thermostat App running on your mobile device (smart phone or tablet) and being logged in to your account. It is also required for Wi-Fi and location settings to be enabled on your mobile device. Android devices must also have the location mode set to "high accuracy." Consult your mobile device user guide for instructions.

Smart Away can also be enabled from your mobile device once you have installed the Lennox iComfort Thermostat App and logged in. Go to the **menu** > **settings** > **away** and turn ON **Smart Away**. To allow the mobile device you are on to use this feature, turn ON participate. The away fence option will appear and by default, the setting is two miles (3 km). The range for this setting is 2 to 6 miles (3.00 to 9.50 km).

#### **Inner and Outer Away Fences**

The inner away fence is set by the user anywhere between 2 to 6 miles (3.00 to 9.50 km) on the mobile app. This setting can be different for each participating mobile device. When any of the participating mobile devices are located inside of its inner away fence, the system will not be in Smart Away; the system will use the temperature set points defined by the schedule or what was manually set. Once the inner away fence is set, the outer fence for each participating mobile device will be automatically calculated by the Smart Away algorithm.

#### **Transition Set Points**

When the closest participating mobile device is between the inner and outer away fences, the thermostat will show the Smart Away indicator. The system will use transition set points to heat or cool the home. The transition temperature set points are automatically calculated by the Smart Away algorithm using a combination of the home and away set points.

#### **Away Set Points**

Once all participating mobile devices have moved outside the transition range, the thermostat will continue to show the Smart Away indicator, and the user-set away set points will be used to control the system.

**Example**: Away set points are 65ºF (18.5ºC) for heating and 85ºF (29.5ºC) for cooling. When the away fence is set to two miles for all participating mobile devices, and the closest participating mobile device is within the 0-2 mile (0 to 3.22 km) range of the home, the system is considered home; the system will use the set points from the schedule or what was manually set. If the closest participating mobile device moves into the 2.1 to 8 miles (3.40 to 13.04 km) range, the system is considered in transition, and the system will start to either increase or reduce the heating or cooling set point. Once all participating mobile devices have moved beyond the 8.1 mile (9.50 km) range from the house, the system sets the set points to the away set points (65ºF for heating and 85ºF for cooling).

#### **Multiple Devices**

It is possible to have more than one mobile device participating in Smart Away for this system. The away fence can be set to the same value or different values for each mobile device. The thermostat will not show the Smart Away indication until all devices have moved past their inner away fence, and the system will not reach the user-set away set points until all devices have moved past their outer fence.

## **Feels Like**

The feels like feature uses a combination of outdoor temperature and indoor humidity to come up with the feels like comfort level in the home.

- *NOTE: Feels Like is not a temperature setting but the temperature that the space feels like based on current outdoor temperature and indoor humidity.*
- *NOTE: When Feels Like is set to on, the words Feels Like will appear above the indoor temperature display on the home screen.*

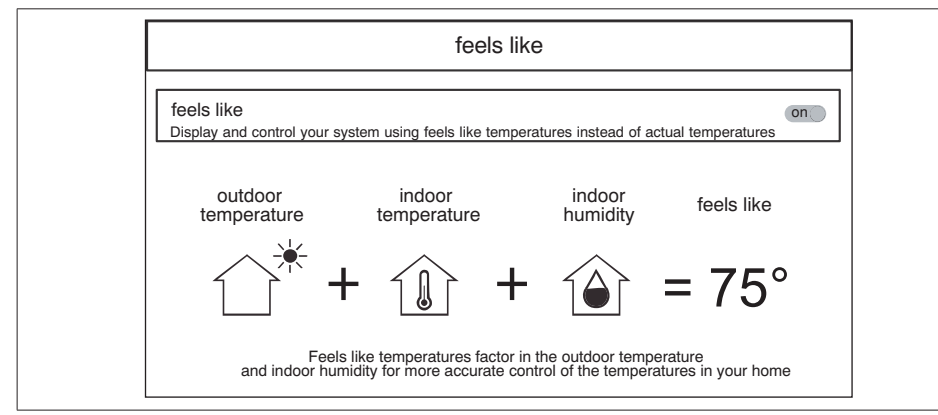

**Figure 10. Feels Like Screen**

#### **Fan**

Go to **menu > settings > fan** to turn on or off Allergen Defender. Fan mode options for circulate can be adjusted on this screen as well. Adjustments between 9 to 27 minutes on how long the air will circulated each hour. The circulate option runs during any mode selected except when the system is turned off.

**Allergen Defender**: When Internet weather is enabled and pollen count is high in the home's zip code, the fan will run between heating or cooling systems to help clean the air.

#### **Heat & Cool**

This screen allows changes to how the system operates. Options are single setpoint, heat pump mode (normal or comfort), auxiliary heat and safety protection.

**1. Perfect Temp**: Option will only be available in non-zoning systems. This option allows the user to control both heating and cooling temperatures with one single temperature setting. Factory default is off.

*NOTE: When set to Perfect Temp, the heat / cool position indicator changes. The blue color (cooling) indicator is on the left and heating (red) indicator is on the right. This is just the opposite on how it is displayed in normal heat/cool mode. Also the heat / cool mode indicator will display* **Auto** *instead.*

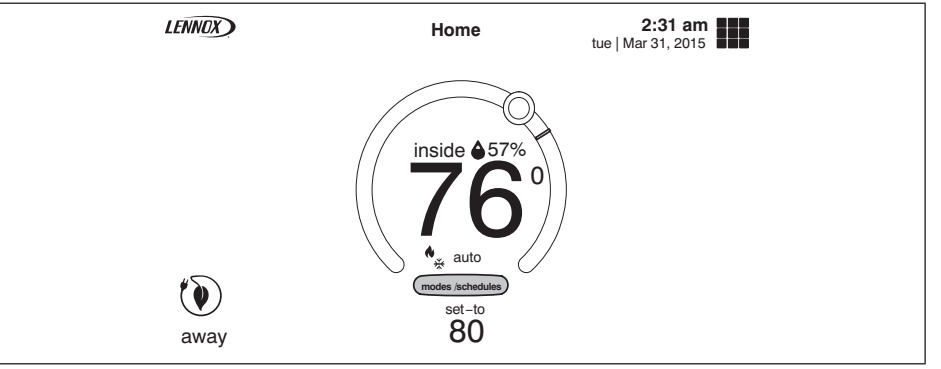

**Figure 11. Perfect Temp**

- **2. Select Heat Pump Mode**: (only available with system using a heat pump). Options are normal and comfort. Default is normal. Descriptions for what each setting does is displayed on the screen.
- **3. Wider Set-Point Range**: Changes the default low and high maximum temperature setting from 60-90°F to 40-99°F (15.5-32.0°C).
- **4. Auxiliary Heat\***: (only on heat pump systems): An additional heat source will be used automatically when the indoor temperature drops to a temperature that can be adjusted using the slider temperature setting tool.
- **5. Safety Protection**: Alerts you if the home gets too cold or hot. This is set under this menu option on the setting for both low and high temperatures. The system will automatically turn on either cooling or heating if the home's interior temperature reaches either the low or high setting. A notification is also sent to the Home screen notification area and iComfort Thermostat App.

#### **More on Auxiliary Heat**

Auxiliary heat is the use of an additional heat source, when the heat pump BTU capacity is not sufficient to keep up with the home's heating demand; sometimes it is also called supplemental heat.

When used in a dual-fuel mode, auxiliary heating is accomplished with a gas or oil fired unit. In this mode of operation, the heat pump must shut down and uses just the auxiliary heating unit for heating.

If the system is an air handler with electric heat, the auxiliary heat will be in conjunction with the heat pump when the home heating requires it.

Another use of auxiliary heat with heat pump systems includes a setting called balance point. Balance point puts temperature limits on when the heat pump and electric heat work together or independently. When the outdoor temperature is above the default high balance point of  $50^{\circ}$ F (10 $^{\circ}$ C) (default), only the heat pump will be allowed to run (no auxiliary heat). When the outdoor temperature is below the default low balance point of  $25^{\circ}F$  (-4.0°C) (default), only the auxiliary heat is allowed to run (no mechanical heat pump operation). When the outdoor temperature is between the low and high balance point settings both heat sources are allowed to satisfy the heating demand.

## **Humidity**

Some options that are available under this section are dependent on type of equipment (indoor and outdoor units) and humidification accessory is installed.

#### **Adjustment Slider Tools**

- **Dehumidification Set Point Percentage** The slide bar adjustment tool allows desired humidity level in the home. Selection between 40% to 60% are available. Default is 55% when dehumidify is enabled.
- **Humidification Set Point Percentage** This adjustment tool is only visible when dew point is set to OFF. Range is 15% to 45% humidity. Default is 40%.
- **Overcooling** This adjustment allows selection between 0°F to 4°F (0°C to -2°C). This adjustment is only available when Max is selected. This selection will limit how much overcooling is allowed when trying to achieve the dehumidification set point. Default is  $2^{\circ}F$  (1.0°C).
- **Dew Point** This adjustment twill help reduce the amount condensation that may build up on windows and other glass surfaces. A dew point slider bar option will appear under the humidity menu. By default the dew point slider is set to OFF. When dew point is set to ON, the slide bar adjustment will appear with a range of -15% to 15%. Default is 0%.

#### *Humidity Control*

The following options are available under humidity control:

- **Off**
- **Humidify** only option is available when a humidification accessory is installed.
- **Dehumidify** only option is available with or without a dehumidification accessory installed.
- **Humidify** + **dehumidify** option is only available when a humidification accessory is installed.

## *Humidification Control Center*

When a humidification accessory is installed and humidify is enabled, the options are as follows:

- **Normal** Recommended for moderate climates. This runs the humidifier when there is a call for heat and humidification.
- **Max** Recommended for drier climates. This runs the humidifier when there is a call for humidification only.
	- » Dew Point percentage slider adjustment tool is available for both Normal and Max settings.

» Humidification set point percentage slider adjustment tool is only visible when Dew point is set to OFF.

## *Dehumidification Control Center*

When dehumidify is enabled and no dehumidifier is installed, the options are as follows:

- **Normal** Recommended for moderate climates. No dehumidification is active.
	- » Dehumidification set point slider adjustment tool is available.
- **Max**  Recommended when outdoor air is excessively humid. May over cool your home to achieve the desired dehumidification set point.

## *Humidify + Dehumidify*

When this option is selection, a combination of both humidification and dehumidification settings are available.

When dew point is set to NO. Then a dual purpose slider adjustment tool will appear. This tool will allow you to adjust the set point percentage for both humidification (left slider) and dehumidification (right slider). Range is 15% to 60 % humidity.

#### *Dehumidification Accessory Installed*

When either an auxiliary dehumidifier or Humiditrol is installed the only setting available is dehumidification set point slider adjustment tool is available.

*NOTE: When Humiditrol accessory is used there is an additional setting that your installer can adjust. This setting option is available under the Dealer Control Center on the thermostat. The setting is called Humiditrol Comfort Adjust, and the settings options are Maximum Overcooling, Midpoint Overcooling and Minimum Overcooling. The factory default for this setting is Maximum Overcooling. Please refer to the documentation included with the Humiditrol accessory for further details.*

#### **Table 5. Humidity Control Modes of Operations**

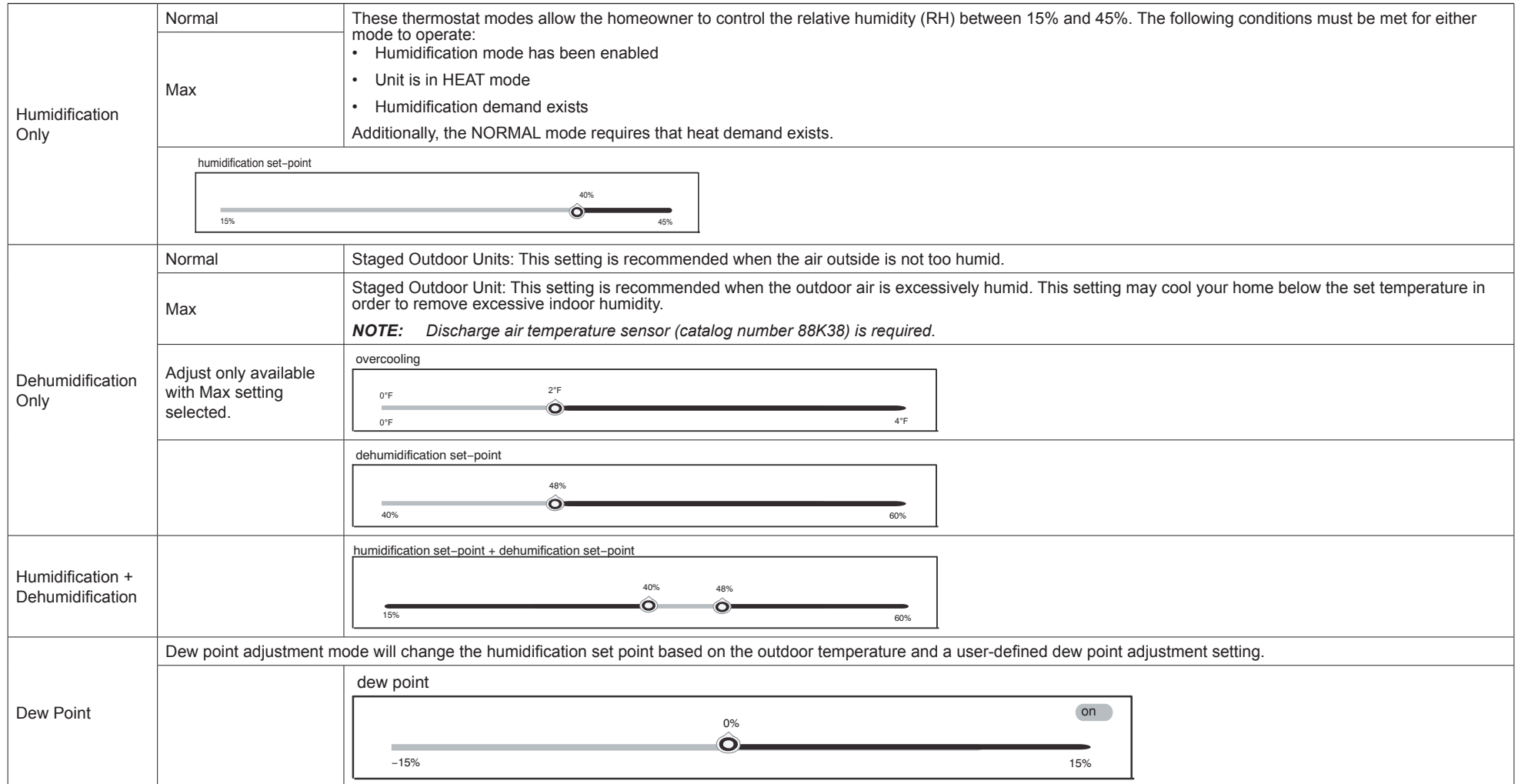

## **Notifications**

This section allows the user to set up reminders for various accessories. By default all listed items are disabled. The reminders can be set for 3, 6, 12 or 24 months and a custom reminder by specific date can be set.

## **Advanced Settings**

This section is for installers and technicians ONLY to customize system settings and run various diagnostic tests.

- View dealer control center allows installers and technicians to perform custom configurations tailored for the homeowners unique requirements.
- Restart Options are to restart Smart Hub or thermostat or both.
- Pair Smart Hub to iComfort Dealer Mobile Setup App this allows an installer to pair their mobile device to start the initial commissioning of the system, or a technician to use a mobile device to perform custom configurations or troubleshooting.

#### **General**

This section provides information and setting changes for various displayed items.

#### *About*

This page will provide detailed information concerning the HD Display (thermostat info) and Smart Hub. Provided are: model number, serial number, hardware, software and Wi-Fi revisions.

In addition, for thermostat and Smart Hub, a software update option is listed. Select software update and set Automatic Updates to YES or NO (default is NO). You can also select check for updates now.

#### *Dealer Info*

This page will display or allow information to be changed concerning the dealer. Items included on this page are name, address1, address2, city, state, zip code, country/region, phone, email and website. There is a dealer access option at the bottom of the page. Press the > button to access the dealer access page.

#### *Dealer Access*

- **1. Remote View**: This option allows the dealer access to remotely view your system. Options are ON and OFF. Default is OFF.
- **2. Remote Control**: There are two options under this section, OFF and ON/ ALWAYS. Selecting the desired option will place a green check mark next to the feature.
- **3. Alerts and Notifications**: Default is OFF. Turning on this feature will allow automatic notifications to be sent to your dealer concerning maintenance.

#### *Screen Lock*

There are three options for screen locking. Default is unlocked.

- **Unlocked** Changes can be made to any settings.
- **Partially Unlocked** Screen is locked but temperature settings can be changed.
- **Locked** No changes can be made.

To unlock partially locked or locked, press anywhere on the screen and hold for five seconds.

#### *Date & Time*

The following items can be set on this screen:

- **1.** The clock can be changed to 24 hour (military). Default is OFF.
- **2.** The following settings are only available if the system is not connected to the Internet.
	- **Daylight Savings** ON or OFF. Default is ON.
	- **Time Zone**: Options are Pacific, Mountain, Central and Eastern. Default is Central. Select time zone and press SET.
	- **Set Time** Local time can be adjusted. Press SET to finish.
	- **Set Date** Current date can be set. Press SET to finish.
- *NOTE: If the system is connected to the Internet, only changing to the 24 hour*  clock can be selected.

#### *Language*

This allows the language used on the screen to be changed. Options are English, Français and Español. Default is English.

## **Display**

The following setting options available are:

- **1. Outdoor Weather** Turn ON to display weather on the HOME screen.
- **2. Outdoor Temperature Display**  Options are:
	- **Internet (AccuWeather)**  Will display weather provided by AccuWeather for the local area based on the homeowner zip code.
- *NOTE: Thermostat has to be connected to the Internet, system is registered, and you are logged into myicomfort.com for this feature to work. See menu > system settings > account to verify.*
	- **Sensor** Display outdoor temperature only from installed remote outdoor sensor connected directly to the E30 Smart Hub.
- **3. Outdoor Air Quality** Turn ON to display outdoor air quality on the weather screen.
- **4. Indoor Humidity** Turn ON to display indoor humidity above the indoor temperature on the HOME screen.
- **5. Proximity Sensor** When turned ON, the display will wake up automatically upon approach.
- **6. Screen Saver** Options for this feature are:
	- **Off**
	- **Weather** If turned on, will allow up to 26 animated weather screen savers based on the AccuWeather outdoor weather forecast for the local zip code.
- *NOTE: Thermostat has to be connected to the Internet, system is registered, and you are logged into myicomfort.com for this feature to work. See menu > system settings > account to verify.*
	- **Power Save**  Screen is blank until the screen is touched or activated by proximity sensor if enabled.
	- **Logo** Displays the Lennox Logo.
- **7. Screen Brightness** Options are ON or OFF.
	- If set to ON, control of screen brightness is automatically controlled by the system.
	- If set to OFF, screen brightness can be adjusted using the sliding scale adiustment tool.
- **8. Temp Scale** User can set to either Fahrenheit or Celsius temperature display.
- **9. Clean Screen** Locks the screen and allows user 30 seconds to clean the screen. During this period, the screen will not respond to any input.

## **Home Info**

#### *Adding Home Information*

This screen allows you to add your home information. Fields included are home name, country/region, address, address2, city, state and zip/postal code.

#### *Remove Home*

Using "remove home" function will remove all addresses and thermostat systems associated with your account.

To remove just one system, go to that system and navigate to **menu** > **name** and select "**unregistered system**."

*NOTE: The remove home function does not delete your account but just removes all systems and addresses.*

## **Account**

The account screen will allow the user to setup an account so they may access their system remotely from the consumer portal. Reasons to create an account:

- To enable remote access to the system using a mobile device with the iComfort Thermostat App installed. This will allow remote adjustment for temperature settings and other features.
- To enable the Smart Away feature discussed later in this instruction.
- To directly communicate to the Dealer any issues the system may be incurring.

#### This menu allows four options:

#### *Using Existing Account*

If an iComfort S30 account has already been created, then use the sign in option to access your account. Enter your email address and password to connect your system to your on-line account.

#### *Creating a New Account*

- **1.** Use this option to create an account. Enter your email address and desired password. Select create new account.
- **2.** The new account screen will appear. Enter your first name, last name and phone number (optional).
- **3.** Enter an email address and repeat to verify.
- **4.** Create a password under the set password location. Retype the password to verify.
- **5.** Check the box that will allow your dealer to receive service alerts and possibly fix your issue remotely (recommended).
- **6.** Check that you agree to the Lennox EULA. Press on LENNOX EULA to read the end-user license agreement.

If the setup and connection to the Lennox server is successful, a green check mark will appear above the server icon under the Wi-Fi menu option.

#### *Generate Pin*

If you have already created a consumer account through the consumer web portal (www.lennoxicomfort.com) then you can use the generate pin option to add your system to your account.

- *NOTE: The generate pin option is not required if the account is setup from the thermostat .*
- **1.** Create your account using either the iComfort Thermostat App or consumer website (www.lennoxicomfort.com).
- **2.** The first time you login to your account the screen will indicate no iComfort detected. Select the  $\bar{\mathbf{v}}$  icon next to your email address in the upper right-hand side of the screen. A drop down menu will appear and select **add icomfort**.
- **3.** A add icomfort pop-up window will appear on the screen. Enter your pin number which was generated by the thermostat and press **add**. When successful, the setup will continue on to the next applicable screen.
- **4.** If you have already associated an address to your account, you will have the option to select that address or add a new address.

#### *Move Out*

Using "move out" function will remove all addresses and thermostat systems associated with your account.

To remove just one system, go to that system and navigate to **menu** > **name** and select "**unregistered system**."

*NOTE: The move out function does not delete your account but just removes all systems and addresses.*

#### **HomeKit**

See section "Apple® HomeKit™" on page 18 for information on how to add your thermostat to Apple HomeKit.

## **Using the Secure Web Portal**

Access all the great Wi-Fi enabled features on your iComfort® thermostat from our secure web portal.

#### **www.lennoxicomfort.com**

After signing in from your computer, tablet or smart phone, you will be able to view your iComfort system settings, adjust the temperature and view reminders and alerts – just as you would on your iComfort thermostat at home. With a familiar look and settings this simple, you should feel right at home.

From the web portal welcome page, you may also click on links to launch an interactive demo or learn more about iComfort.

## **iComfort Support Center**

For the latest information on your E30 Smart Thermostat, go to your secure web portal or mobile application for support. Additional information includes product information, latest user guide, questions and answers, how-to videos, what's new and Lennox contact information. In addition, the latest information on Alexa and Apple Homekit is also available.

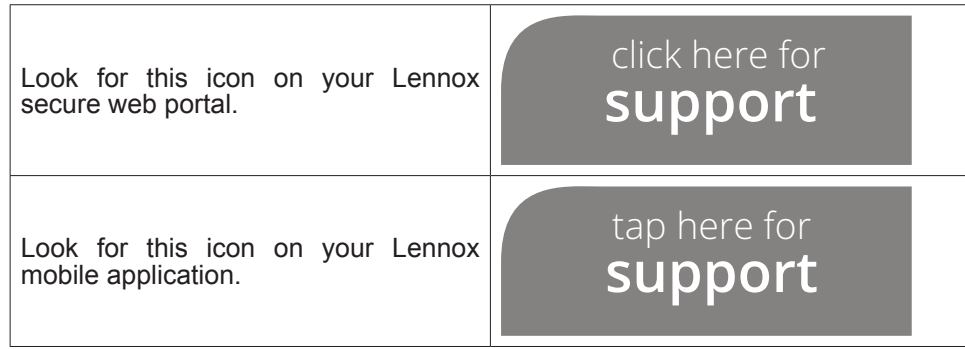

## **Installation Report**

Installation report is only available to the installer (dealer). Please contact your dealer for a copy of your report.

## **Performance Reports**

Performance reports are only available through the consumer portal at:

#### **www.lennoxicomfort.com**

Your dealer also has access through the dealer dashboard.

*NOTE: Your dealer has the ability to view and generate reports (PDF) for up to 12 months to email to homeowner.*

## **Mobile Applications**

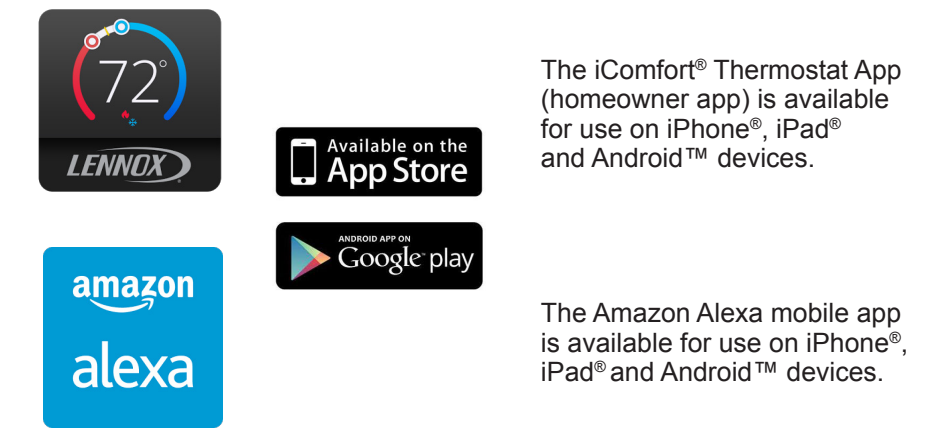

Apple, the Apple logo, iPhone and iPad are trademarks of Apple Inc. registered in the US and other countries.

Android is a trademark of Google Inc. Use of this trademark is subject to Google permission.

Amazon, Echo, Alexa and all related logos are trademarks of Amazon.com, Inc. or its affiliates.

#### **Amazon Alexa**

This section provides basic information on how to connect your Amazon device utilizing Alexa speech-recognition technology for your thermostat. Also provided are the voice commands that controls your thermostat.

The most current information provided by Lennox is available on the consumer portal at:

#### **www.lennoxicomfort.com**

Go to the bottom right-side of the page and select the *click here for support* icon.

## **Setup**

First you must have an *Amazon Alexa enabled device* installed and connected to your home Wi-Fi network. Use the following procedure to enable the iComfort E30 Smart Thermostat Skill using the *Amazon Alexa* mobile app.

- **1.** Download and install the Amazon Alexa app on your mobile device.
- **2.** Start the Amazon Alexa app.
- **3.** Search for "Lennox" in the Skills or Smart Home Skills section of the Amazon Alexa app and 'Enable Skill' for the Lennox iComfort Skill.
- **4.** Login with your Lennox iComfort user name and password
- **5.** Your Lennox account should now be successfully linked with Amazon Alexa.
- **6.** You can now add your iComfort thermostat to Alexa by either of the following options:
	- Clicking on "Discover Devices" in the Smart Home section in the Alexa app OR
	- Ask Alexa to discover your iComfort Thermostat by saying, "Alexa, discover my devices".

Under "Smart Home" in your Alexa app, you should see a list of discovered devices with your thermostat name(s). You can see your system name on the E30 home screen above the indoor temperature display.

## **IMPORTANT**

If the system name displays the default "System" then it will be called "Thermostat" in Alexa. If you changed the system name to a custom name other than "System", then that custom name will be used for Alexa.

So only use the exact name(s) you see on the E30 screen when speaking your command. For example, "Alexa, change the "Hallway" to 68 degrees" will work, but "Alexa, change the "Hallway thermostat" to 68 degrees" will not.

**In a situation when you may have two or more thermostats in your home, each thermostat must have a unique name.** 

If your thermostat is using the "Feels Like" feature, Alexa supports that mode of operation as well.

*NOTE: You can change your system name by going to the thermostat home screen, select* **menu** *>* **settings** *>* **name***.* 

## **Alexa Voice Commands for Lennox Skill**

**1.** Set your device to a specific temperature:

"Alexa, set (thermostat name) to 75 degrees"

"Alexa, set (thermostat name) temperature to 75"

"Alexa, set (thermostat name) to 75"

"Alexa, change temperature to 75". Alexa will ask you to confirm which device, just say your thermostat's name.

"Alexa, turn temperature to 75". Alexa will ask you to confirm which device, just say your thermostat's name.

**2.** Turn UP the temperature a set amount:

"Alexa, increase (thermostat name) by 3 degrees"

- "Alexa, increase (thermostat name) temperature by 3 degrees"
- "Alexa, raise (thermostat name) by 3 degrees"
- **3.** Turn UP the temperature by 2 degrees: "Alexa, increase (thermostat name) temperature" "Alexa, heat up (thermostat name)"
- **4.** Turn DOWN the temperature a set amount:
	- "Alexa, decrease (thermostat name) by 3 degrees"
	- "Alexa, lower (thermostat name) temperature by 3 degrees"
	- "Alexa, decrease (thermostat name) temperature by 3 degrees"
- **5.** Turn DOWN the temperature by 2 degrees:

"Alexa, lower (thermostat name) temperature",

"Alexa, cool down (thermostat name)"

"Alexa, make (thermostat name) colder"

**6.** Ask for the current temperature:

"Alexa, what is the temperature of (thermostat name)" Alexa will reply with current temperature.

**7.** Ask for thermostat set points:

"Alexa, what is the (thermostat name) set to?" Alexa will reply with the current thermostat setpoints and the thermostat mode (heat, cool or auto).

If you ask Alexa to raise or lower the temperature without specifying by how much, it will change the temperature by two degrees.

## **Changing to Celsius**

Using your Amazon Alexa mobile app, select the three bar icon in the upper lefthand of the screen.

- **1.** Select **Settings**.
- **2.** Choose your Amazon device
- **3.** Select **Measurement Units** from the menu.
- **4.** Toggle **ON** Temperature Units Use metric measurements for temperature units.
- *NOTE: Even though your Lennox thermostat supports half degree settings in Celsius, Alexa only supports whole degrees. The first temperature adjustment that gets made will set the temperature to a whole degree, if it was not already.*

#### **Heat and Cool Mode**

Alexa will control your thermostat a bit differently when it's in Heat • Cool mode. In Heat and Cool mode the system can automatically switch between heating and cooling as needed.

For instance, if you ask Alexa to set the hallway temperature to 70 degrees, your thermostat will use this as a midpoint temperature, setting the Heat setpoint to 69 and Cool setpoint to 72. Alexa will confirm your request, saying "Hallway is in auto mode, aiming for 70 degrees".

#### *NOTE:*

- **1.** You cannot change the mode (heat only, cool only, etc.) of your thermostat using Alexa.
- **2.** If your thermostat is in 'away' or 'smart away' mode, any Alexa commands to change thermostat temperature will not work in this mode.
- **3.** Currently, you can pair only one home that is listed in your Lennox iComfort Account with Alexa. In the situation where you have multiple homes associated with your iComfort account, you will not have a choice to choose the home for Alexa. You can check the homes on your account by visiting:

#### **www.lennoxicomfort.com**

#### **Apple**® **HomeKit™**

Apple HomeKit technology provides an easy, secure way to control your home's lights, doors, thermostats, and more from your iPhone®, iPad®, iPod touch® or Apple Watch®.

To control this HomeKit-enabled accessory, iOS 10.3.1 or later is recommended.

Controlling this HomeKit-enabled accessory automatically and away from home requires an Apple TV® with tvOS 10.3 or later or an iPad with iOS 10.3 or later.

Apple, Apple Watch, iPad, iPad Air, iPhone and iPod touch are trademarks of Apple Inc., registered in the U.S. and other countries. HomeKit and HomePod are trademarks of Apple Inc.

Use of the Works with Apple HomeKit logo means that an electronic accessory has been designed to connect specifically to iPod touch, iPhone, or iPad, respectively, and has been certified by the developer to meet Apple performance standards. Apple is not responsible for the operation of this device or its compliance with safety and regulatory standards.

#### **Overview**

There are three options available for Wi-Fi Accessory Configuration Setup and HomeKit pairing which are:

- Out of the Box Setup Procedure during Thermostat Commissioning.
- Out of the Box Setup Procedure after Thermostat Commissioning.
- HomeKit Manual Setup

For more information about Apple Homekit, go to:

#### **https://www.apple.com/ios/home**

The most current information provided by Lennox is available on the consumer portal at:

#### **www.lennoxicomfort.com**

Go to the bottom right-side of the page and select the *click here for support* icon.

#### **Remote Access**

With the Home app, on your iOS device, you can set up a home hub to control your HomeKit accessories remotely, grant access to the people you trust, and automate your accessories to do what you want, when you want. You can set up your HomePod, Apple TV 4K, Apple TV (4th generation), or iPad as a home hub to automate and remotely control your HomeKit accessories from your iOS device. The device that you set up as a home hub must remain in your home, connected to your home Wi-Fi network, and powered on.

## **Wi-Fi Configuration and Pairing Prerequisites**

The following is required in order to setup Wi-Fi and pairing your thermostat to Apple Homekit:

- You are located in the home where the E30 system is located.
- The home's wireless access point is up and running with Internet access.
- Your iOS mobile device's Wi-Fi is enabled and already connected to your home wireless network.
- Active iCloud account

## **Out of the Box Setup Procedure during Thermostat Commissioning**

**1.** When the thermostat is first powered up, the Wi-Fi Accessory Configuration (WAC) Active screen will appear on top of the dealer info setup screen.

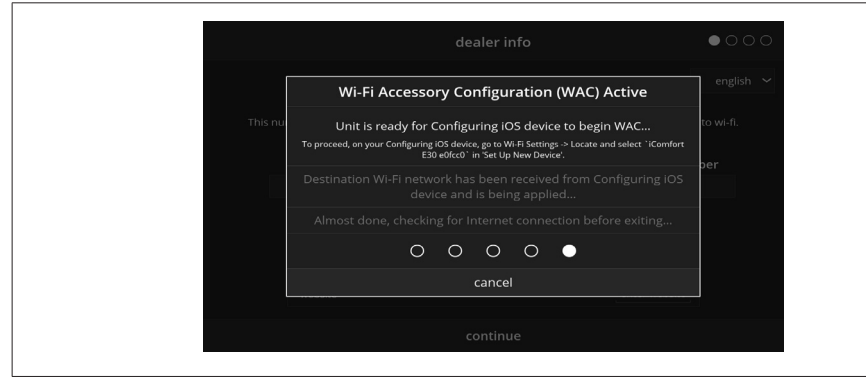

**Figure 12. Wi-Fi Configuration**

- *NOTE: You have 15 minutes to complete the procedure or it will time out at the thermostat and you will receive a WAC Failed message.*
- **2.** Proceed to "Wi-Fi Accessory Configuration (WAC)" on page 20 to continue the procedure.

## **Out of the Box Setup Procedure after Thermostat Commissioning**

**1.** When the thermostat is powered is cycled, the Wi-Fi Accessory Configuration (WAC) Active screen will appear on top of the thermostat's home screen.

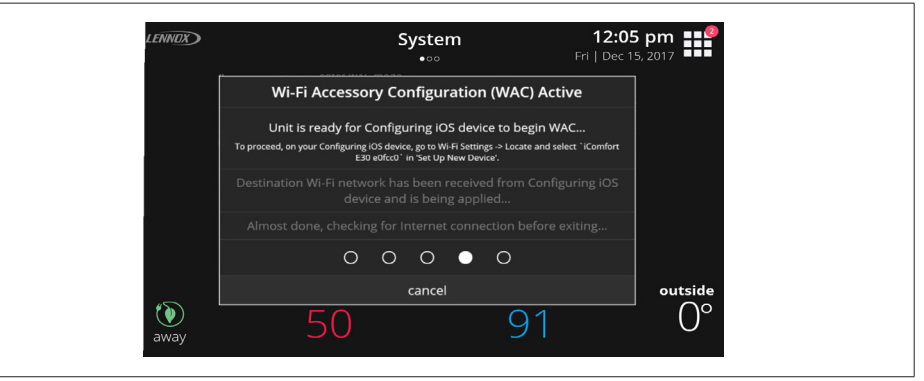

## **Figure 13. Wi-Fi Configuration**

- *NOTE: You have 15 minutes to complete the procedure or it will time out at the thermostat and you will receive a WAC Failed message.*
- **2.** Proceed to "Wi-Fi Accessory Configuration (WAC)" on page 20 to continue the procedure.

## **HomeKit Manual Setup**

The following procedure is used when Apple Homekit was not configured during the thermostat's commissioning phase. This procedure could also be used if the thermostat had been configured by a previous homeowner.

**1.** From the thermostat's home screen, go to **menu** > **settings** > **Home Kit**. Select **HomeKit factory reset**.

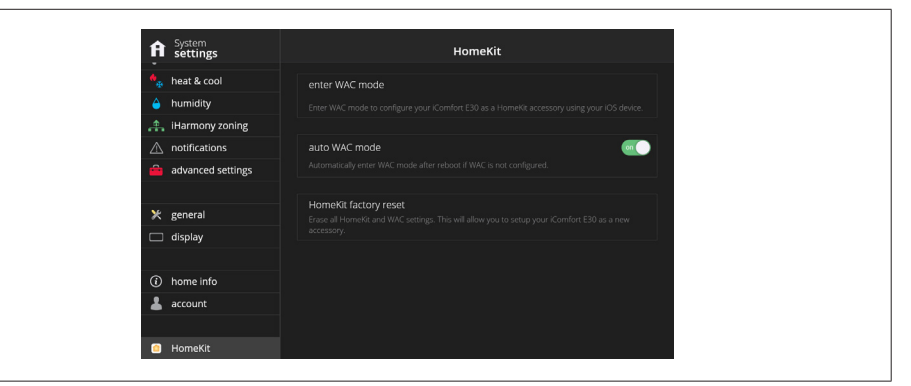

**Figure 14. HomeKit Menu**

**2.** A pop-up screen will appear asking you to confirm that you want to reset to default. Select **YES** to continue.

| System<br><b>settings</b><br>A |                                                                                                    | HomeKit                                                  |          |
|--------------------------------|----------------------------------------------------------------------------------------------------|----------------------------------------------------------|----------|
| heat & cool                    | enter WAC mode                                                                                                    |                                                          |          |
| $\Delta$ humidity              | Enter WAC mode                                                                                                    | imfort E30 as a HomeKit accessory using your IOS device. |          |
| Harmony zoning<br>æ.,          |                                                                                                    |                                                          |          |
| △ notificati                   | warning                                                                                                    |                                                          | $\infty$ |
| advanced                       |                                                                                                    |                                                          |          |
|                                | Are you sure you would like to reset HomeKit to factory                                                                          |                                                          |          |
| X general                      | defaults?                                                                                                    |                                                          | a new    |
| display                        | This will erase all HomeKit and WAC settings and allow you to setup this<br>iComfort E30 as a new accessory using an iOS device. |                                                          |          |
| $(i)$ home inf                 | no                                                                                                    | yes                                                      |          |
| å.<br>account                  |                                                                                                    |                                                          |          |

**Figure 15. HomeKit Reset Screen**

**3.** The following screen indicates that the thermostat is ready to the begin the Wi-Fi Accessory Configuration (WAC) procedure.

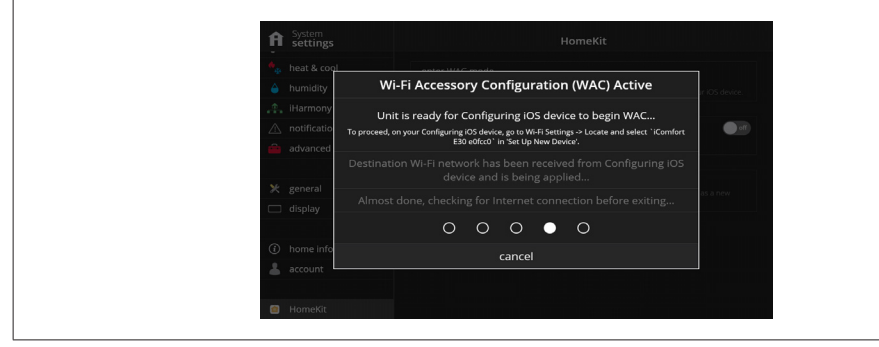

**Figure 16. Wi-Fi Configuration**

- *NOTE: You have 15 minutes to complete the procedure or it will time out at the thermostat.*
- **4.** Proceed to "Wi-Fi Accessory Configuration (WAC)" on page 20 section to continue the procedure.

## **Wi-Fi Accessory Configuration (WAC)**

- **1.** The Wi-Fi Accessory Configuration (WAC) Active screen provides three setup status indicators. Those are:
	- Unit is ready for Configuring iOS device to begin WAC
	- Destination Wi-Fi network has been received from Configuring iOS device and is being applied
	- Almost done, checking for Internet connection before exiting.
- *NOTE: You will receive an error message indicating "network not configured" if the procedure failed.*
- *NOTE: If there is no Internet connection available, your will get an error message indicating "Internet connection not available".*
- **2.** Go to your iOS device's Wi-Fi utility and look for iComfort E30 e0fc37. Select that SSID. Under **Setup New Device,** look for E30 and a unique ID (example: E30 e0fc37).
- *NOTE: Please note that e0fe7 is an example and is a variable. Each E30 thermostat will have its own unique alpha-numeric sequence.*

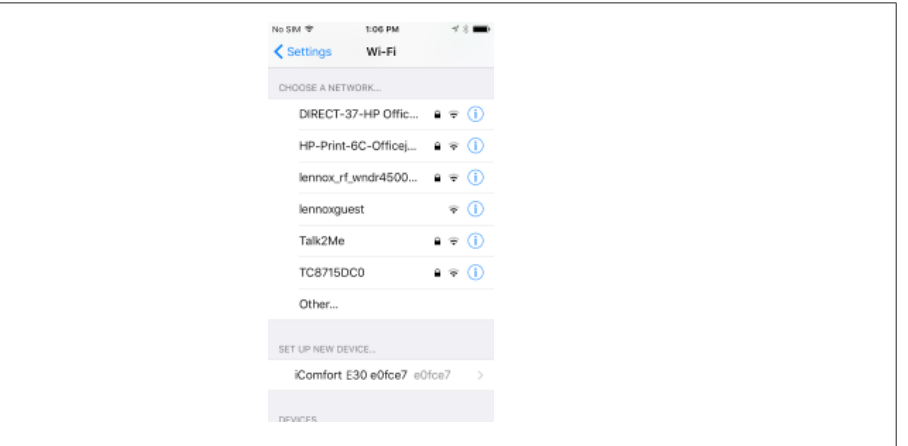

## **Figure 17. Setup New Device**

- **3.** Select the iComfort device to continue.
- **4.** Under **Accessory Setup**, you should see a message indicating the accessory will be set up to join "your local network".
- **5.** Press **Next** to continue. If successful, you should see a accessory join message pop-up screen.

## **Apple HomeKit Pairing**

**1.** To add the thermostat to a specific home if you have more than one. Go to your Apple Home application on your mobile device and FIRST select the home.

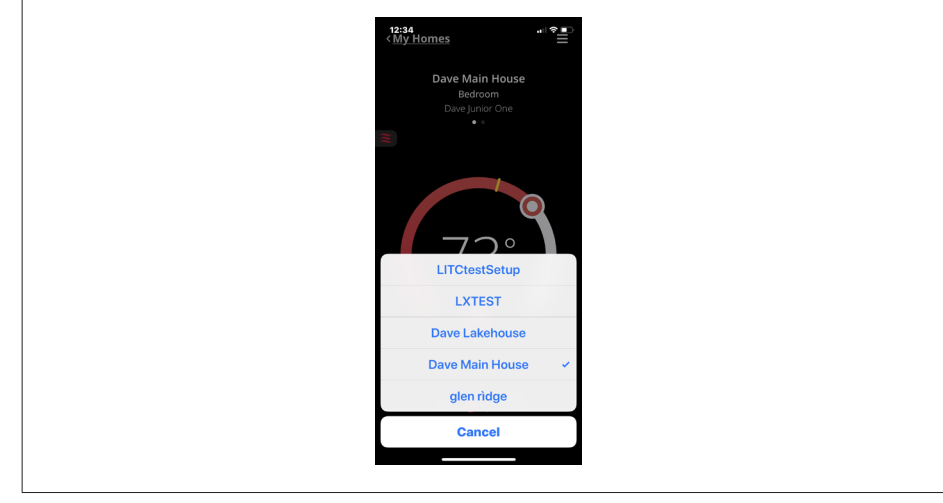

**Figure 18. Typical Example of Home Selection.**

- **2.** Select **Add Accessory**.
- **3.** Select a iComfort E30.

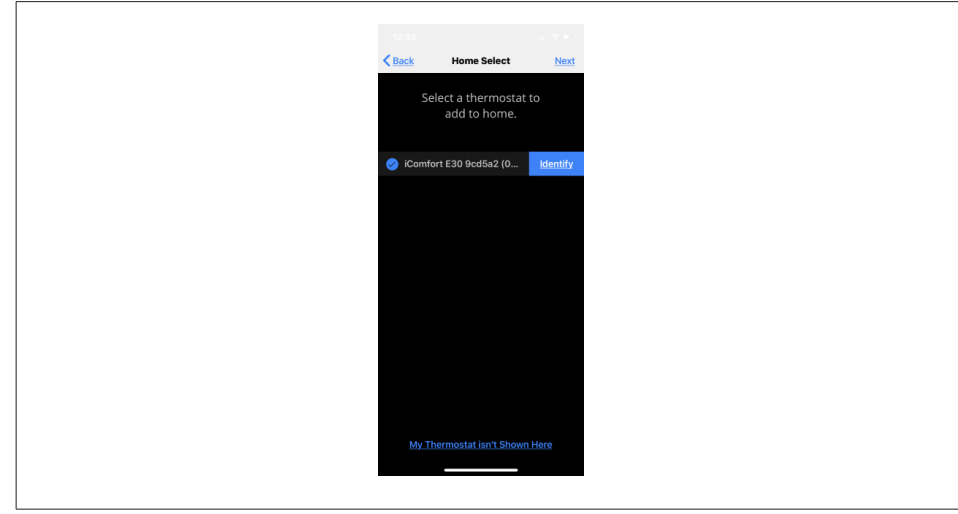

**Figure 19. Typical Example of iComfort Accessory Selection**

- **4.** The following screen will appear on your Thermostat. Use your iOS device's camera to read the pairing code that appears on the thermostat's screen.
- *NOTE: If your camera is unable to read the code, you will be given the opportunity to manually enter the code*

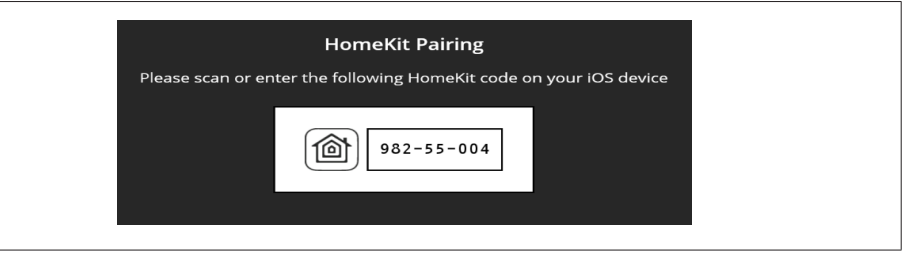

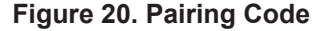

- *NOTE: You have 15 minutes to complete the procedure or it will time out at the thermostat.*
- **5.** The following screens will indicated the pairing was successful.

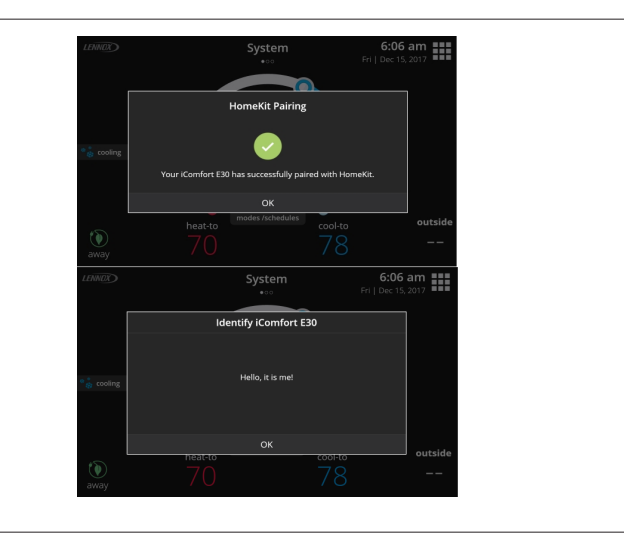

**Figure 21. Pairing Successful**

**6.** Your E30 thermostat has been added to Apple Homekit. You can at this point assigned a location for the thermostat and include in your favorites.

## **Additional Apple HomeKit Menu Options**

There are several functions available from the HomeKit menu.

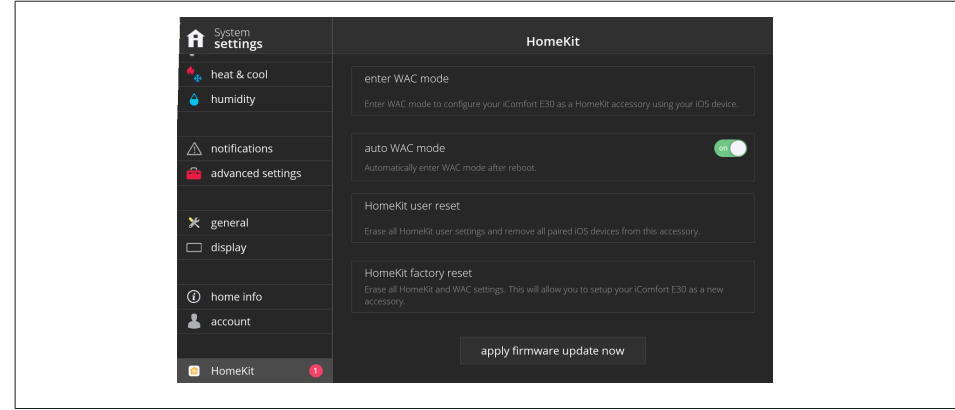

**Figure 22. HomeKit Menu**

#### *Enter WAC Mode*

This option is for changing to a new wireless access point or updating the existing wireless access point password.

#### *Auto WAC Mode*

By default this option is set to **ON**. If the thermostat has never been connected to the home's wireless access point or a HomeKit Factory Reset was initiated. Anytime the thermostat's power is cycled or restarted, the Wi-Fi Accessory Configuration (WAC) Active screen will always appear on thermostat boot-up. Selecting **OFF**, will disable this function.

#### *NOTE: The thermostat can be restarted by going to* **menu** *>* **settings** *>* **advanced settings** *>* **restart** *and select* **restart smart hub** *or* **restart both**

#### *HomeKit User Reset*

This option allows you to remove any existing Apple HomeKit user settings and paired iOS devices. The thermostat however will retain its Wi-Fi connection settings. This option will only appear if the thermostat has already been added to a user's iCloud account.

#### *HomeKit Factory Reset*

This option allows you to remove any existing thermostat Wi-Fi settings, Apple HomeKit user settings and paired iOS devices. Use this option if you wish to remove the thermostat's Wi-Fi settings and set the Apple HomeKit function back to factory default.

Proceed to "Wi-Fi Accessory Configuration (WAC)" on page 20 to continue the procedure.

## *Apply Firmware Update Now*

If the button is visible, it indicates there is a firmware update available. Select the button to update the Apple HomeKit firmware if you desire to do so. Once started a pop-up will appear indicating that "Homekit firmware update is in progress. Please wait...".

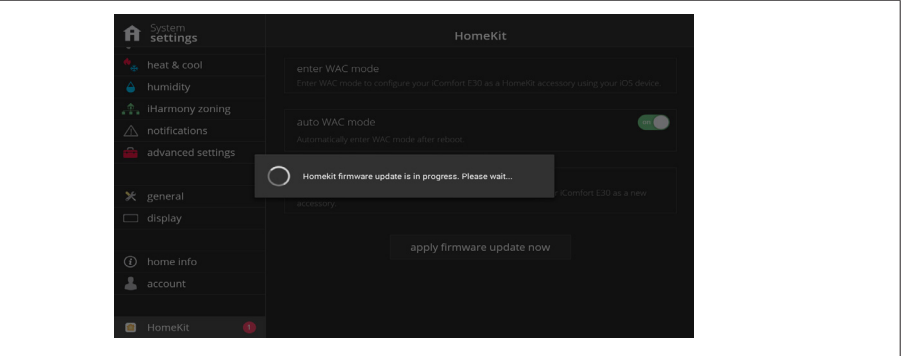

**Figure 23. Firmware Update Progress Indicator**

## **Thermostat - Factory Reset Smart Hub**

If your service technician needs to reset your E30 Thermostat, there is an option not to erase the Apple HomeKit settings if already configured.

- **1.** The first screen to appear is the factory reset Smart Hub, the technician will select **confirm** to continue.
- **2.** A second screen will appear that provides the option to reset, or not reset the Apple HomeKit settings to factory default. Select **NO**, to keep the settings.

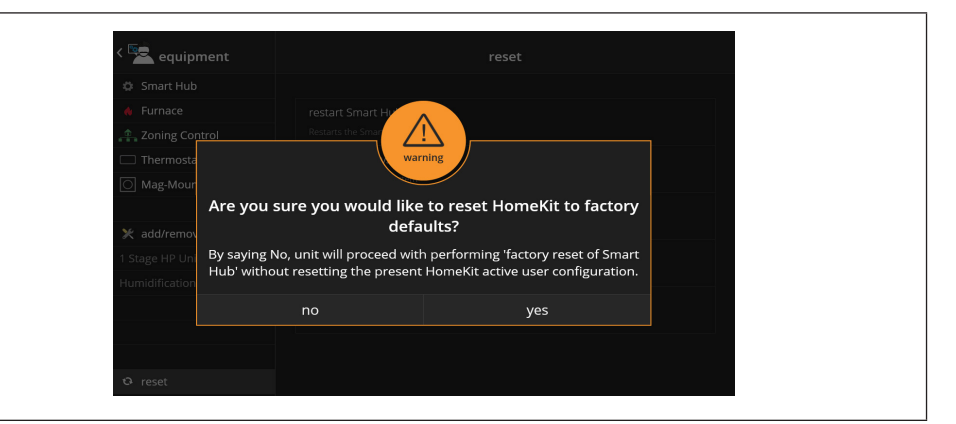

**Figure 24. Apple HomeKit Factory Reset**

## **Thermostat - Notifications or Actions Required**

If there are notifications or actions required for Apple Homekit, a notification icon will appear on the home screen in the upper right-hand corner of the screen.

Currently there is only one purpose for this notification and that is to notify you that a Apple HomeKit firmware update is available. See "Apply Firmware Update Now" on page 22 for further details.

Once the updated firmware has been applied, the notification alert will disappear. You can remove that it will disappear from the home screen.

*NOTE: There could be other active notifications not related to HomeKit.*

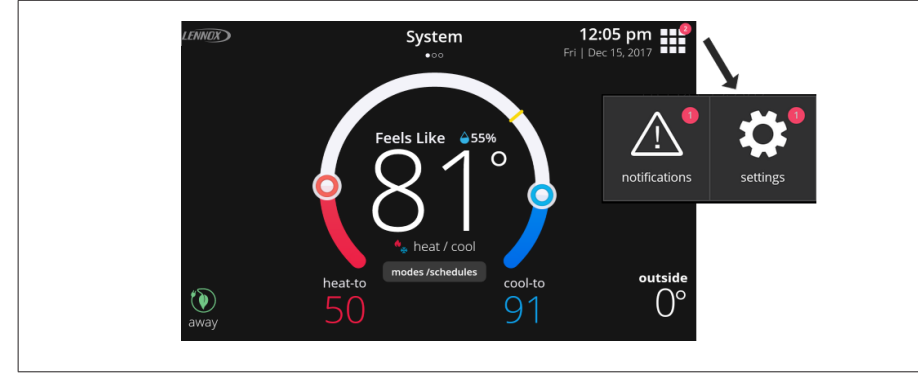

**Figure 25. Notifications**

The following example shows there is action required for the HomeKit option.

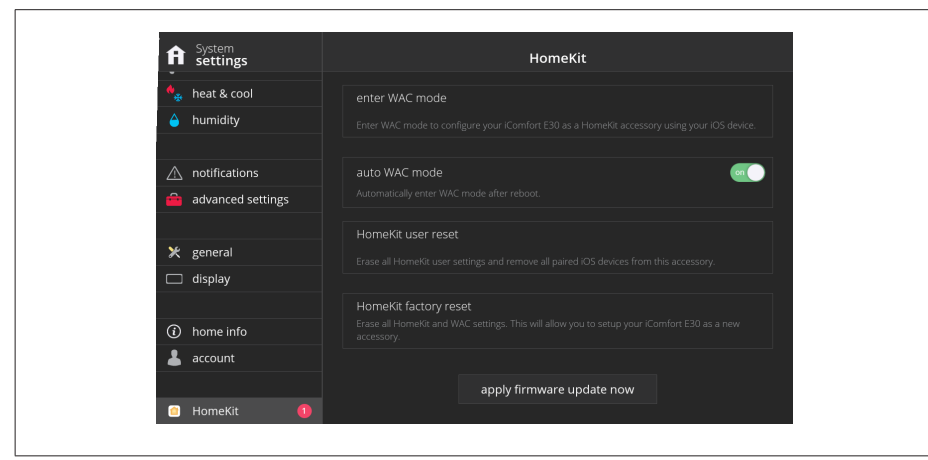

**Figure 26. HomeKit Notification**

#### **FCC Statements**

## **FCC Compliance Statement — Part 15.19**

This device complies with Part 15 of the FCC Rules. Operation is subject to the following two conditions:

- **1.** This device may not cause harmful interference, and
- **2.** This device must accept any interference received, including interference that may cause undesired operation.

## **FCC Interference Statement — Part 15.105 (B)**

This equipment has been tested and found to comply with the limits for a Class B digital device, pursuant to Part 15 of the FCC Rules. These limits are designed to provide reasonable protection against harmful interference in a residential installation. This equipment generates, uses and can radiate radio frequency energy and, if not installed and used in accordance with the instructions, may cause harmful interference to radio communications. However, there is no guarantee that interference will not occur in a particular installation. If this equipment does cause harmful interference to radio or television reception, which can be determined by turning the equipment off and on, the user is encouraged to try to correct the interference by one of the following measures:

- Reorient or relocate the receiving antenna.
- Increase the separation between the equipment and receiver.
- Connect the equipment into an outlet on a circuit different from that to which the receiver is connected.
- Consult the dealer or an experienced radio/TV technician for help.

## **RF Exposure Information**

This equipment complies with FCC radiation exposure limits set forth for an uncontrolled environment. In order to avoid the possibility of exceeding the FCC radio frequency exposure limits, human proximity to the antenna shall not be less than 20cm during normal operation.

# Index

## **A**

Account 15 Advanced Settings 14 Allergen Defender 11 Amazon Alexa Enabled Devices 17 Apple® HomeKit™ Setup 18 Away 6, 10

## **D**

Dehumidification Control Center 12 Display 14

## **E**

Emergency Heat 6

## **F**

Fan 11 Fan Operation 6 Fan Operations 6 FCC Statements 23 Features 3 Feels Like 11

## **G**

General 14

## **H**

Heat & Cool 11 Home Info 15

HomeKit 16 Home Screen 3 Home Screen and System Status Icons 5 Humidification Control Center 12 Humidity 12 Humidity Control 12 Humidity Control Modes of Operations 13

## **I**

Installation Report 16

## **M**

Mobile Applications 16 modes/schedules 6

## **N**

Name 9 Notifications 4

## **P**

Performance Reports 16

## **R**

Received Signal Strength Indication (RSSI) 9 Reminders 4

## **S**

Schedule IQ 7 Screen Elements 4 Select Mode 6 Settings 8 Smart Away 10

## **T**

Temperature Dial Feature 3 Troubleshooting Wi-Fi Connection 9

## **U**

Using the Secure Web Portal 16

## **W**

Weather **7** Wi-Fi 8